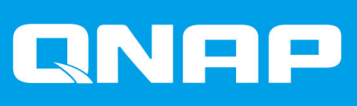

# **ES1686dc**

## **Guida per l'utente**

Versione documento: 8 15/07/2020

## **Indice**

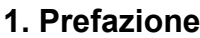

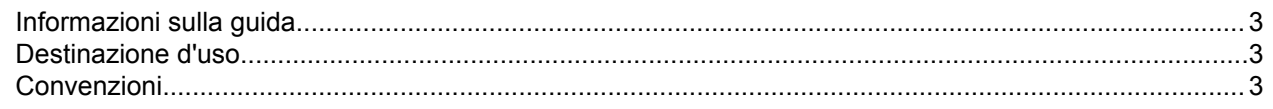

## 2. Panoramica del prodotto

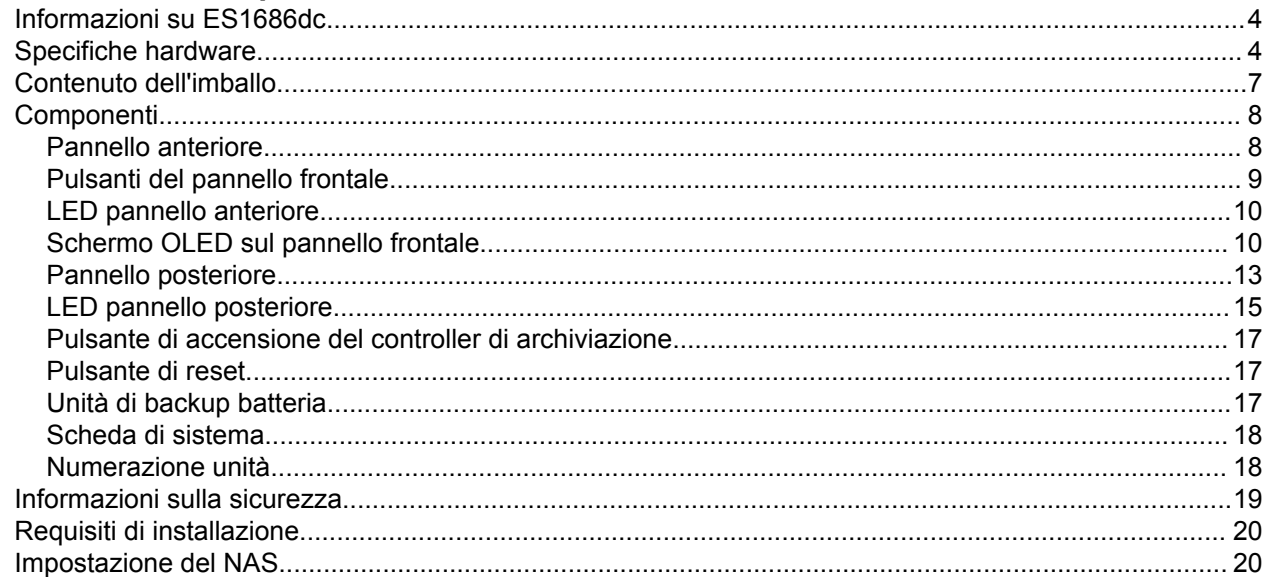

## 3. Installazione e configurazione

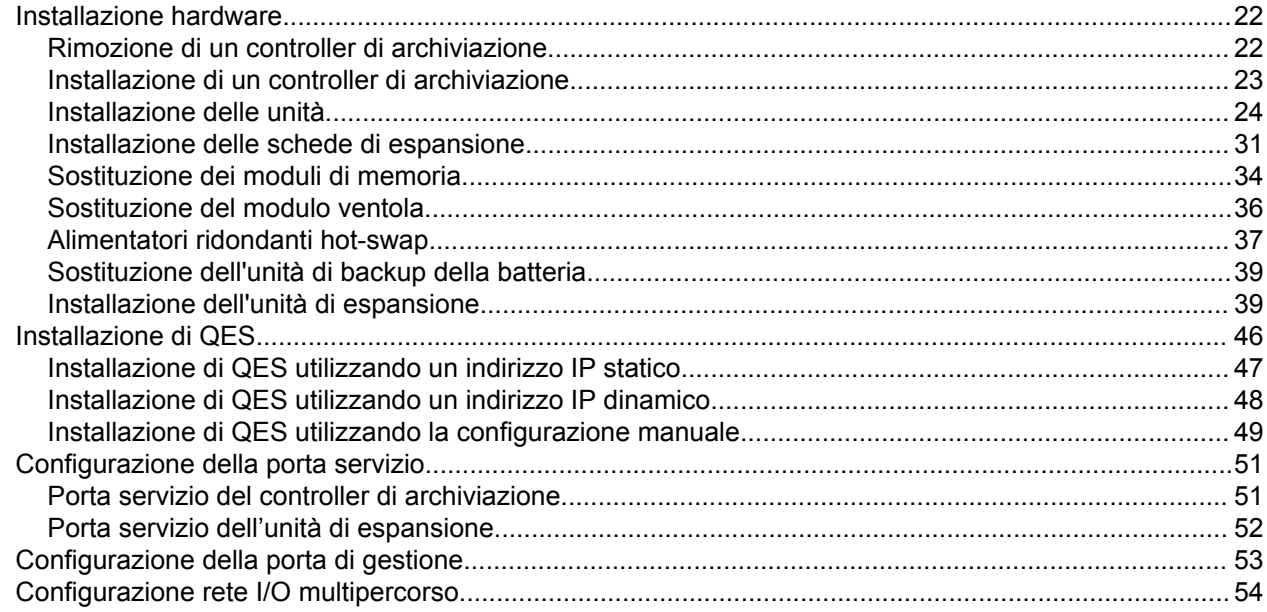

## 4. Risoluzione dei problemi

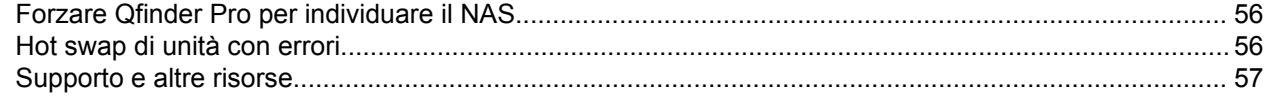

## 5. Glossario

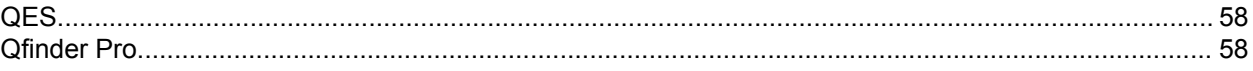

## 6. Avvisi

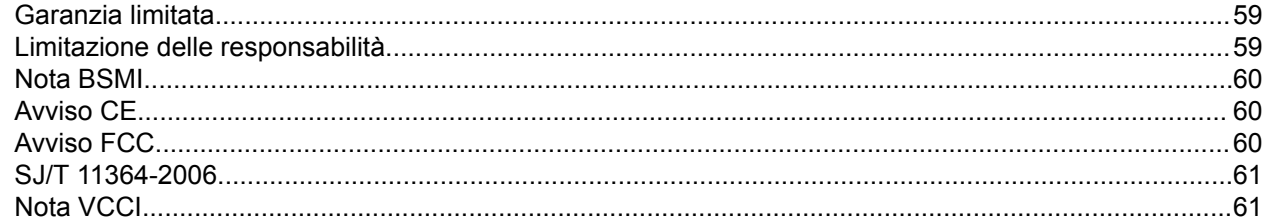

## <span id="page-3-0"></span>**1. Prefazione**

#### **Informazioni sulla guida**

Nella presente guida sono fornite le informazioni su QNAP ES1686dc e le istruzioni dettagliate sull'installazione dell'hardware. Offre inoltre le istruzioni sulle operazioni di base e le informazioni sulla risoluzione dei problemi.

#### **Destinazione d'uso**

Il presente documento è destinato agli amministratori dell'archiviazione. La presente guida presuppone che l'utente disponga delle conoscente e sia qualificato per l'installazione, manutenzione e risoluzione dei problemi relativi a server, componenti del server e sistemi di archiviazione. La presente guida presuppone inoltre che l'utente sia stato formato in modo da essere in grado di riconoscere i pericoli, incluse le azioni adeguate che l'utente deve adottare per evitare le lesioni personali e danni ai dati e alla proprietà.

## **Convenzioni**

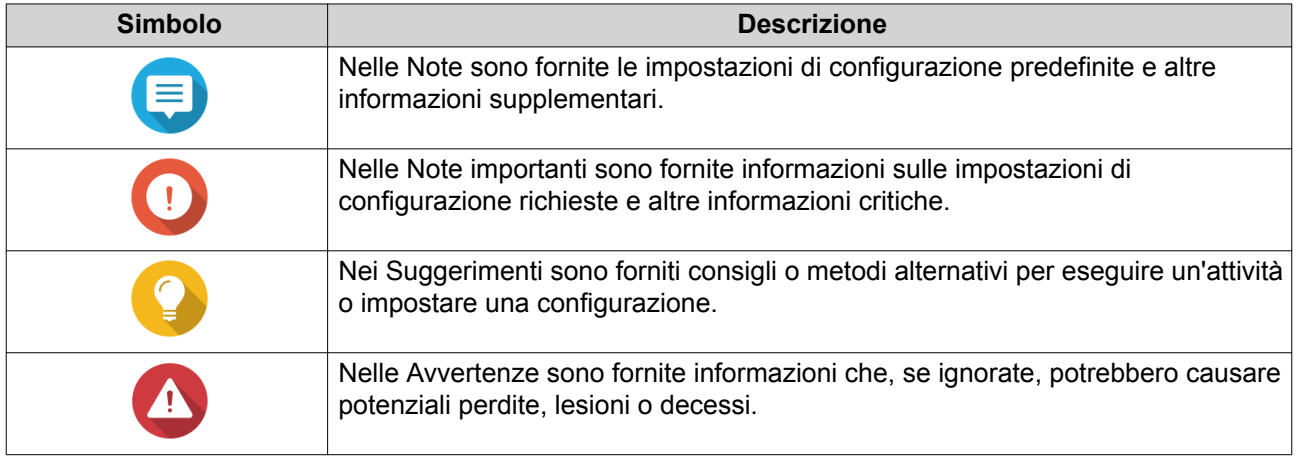

## <span id="page-4-0"></span>**2. Panoramica del prodotto**

In questo capitolo sono fornite informazioni su base su QNAP ES1686dc NAS.

#### **Informazioni su ES1686dc**

ES1686dc è progettato per offrire una piattaforma scalabile per le soluzioni di livello enterprise. È dotato di un potente processore multi-core, motore di crittografia hardware AES-NI, e porte USB 3.0 e 10GbE, che consentono di offrire prestazioni ottimali per gli utenti enterprise. ES1686dc supporta fino a 16 unità di archiviazione. Questo numero può essere aumentato collegando più unità di espansione. Dispone di controller di archiviazione e alimentatori ridondanti per offrire l'affidabilità, la gestibilità e le velocità di lettura/ scrittura necessarie.

#### **Specifiche hardware**

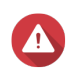

#### **Avvertenza**

- Se il prodotto QNAP presenta difetti hardware, restituire il prodotto a QNAP o un centro di assistenza autorizzato da QNAP per la manutenzione o la sostituzione. Qualsiasi tentativo di riparazione o procedura di manutenzione sul prodotto da parte dell'utente o terze parti non autorizzate può invalidare la garanzia.
- QNAP non è responsabile per qualsiasi danno o perdita di dati causata da modifiche non autorizzate e installazioni di applicazioni di terze parti non supportate. Per informazioni, consultare i [Termini e condizioni di garanzia QNAP](http://www.qnap.com/warranty).

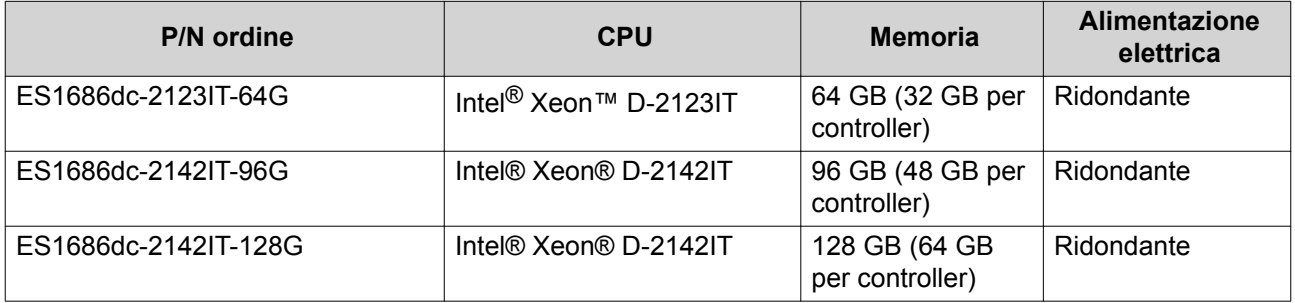

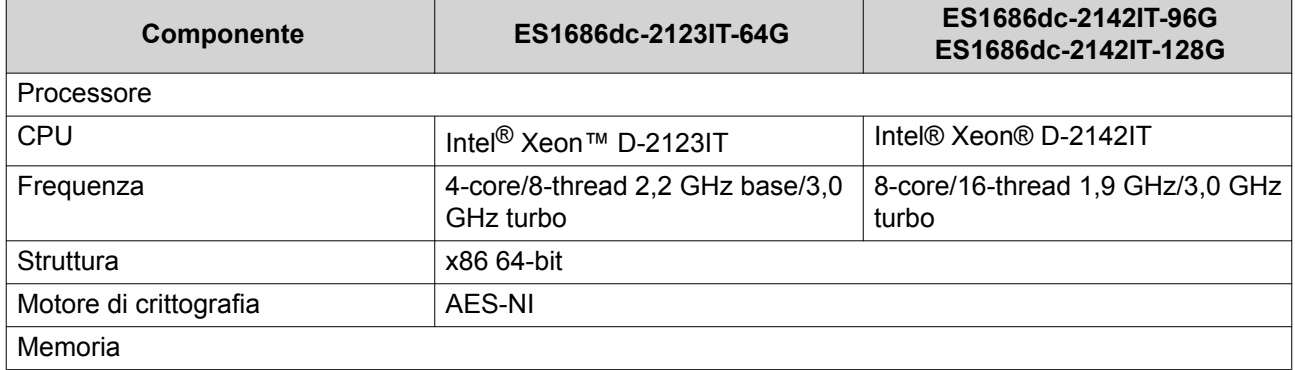

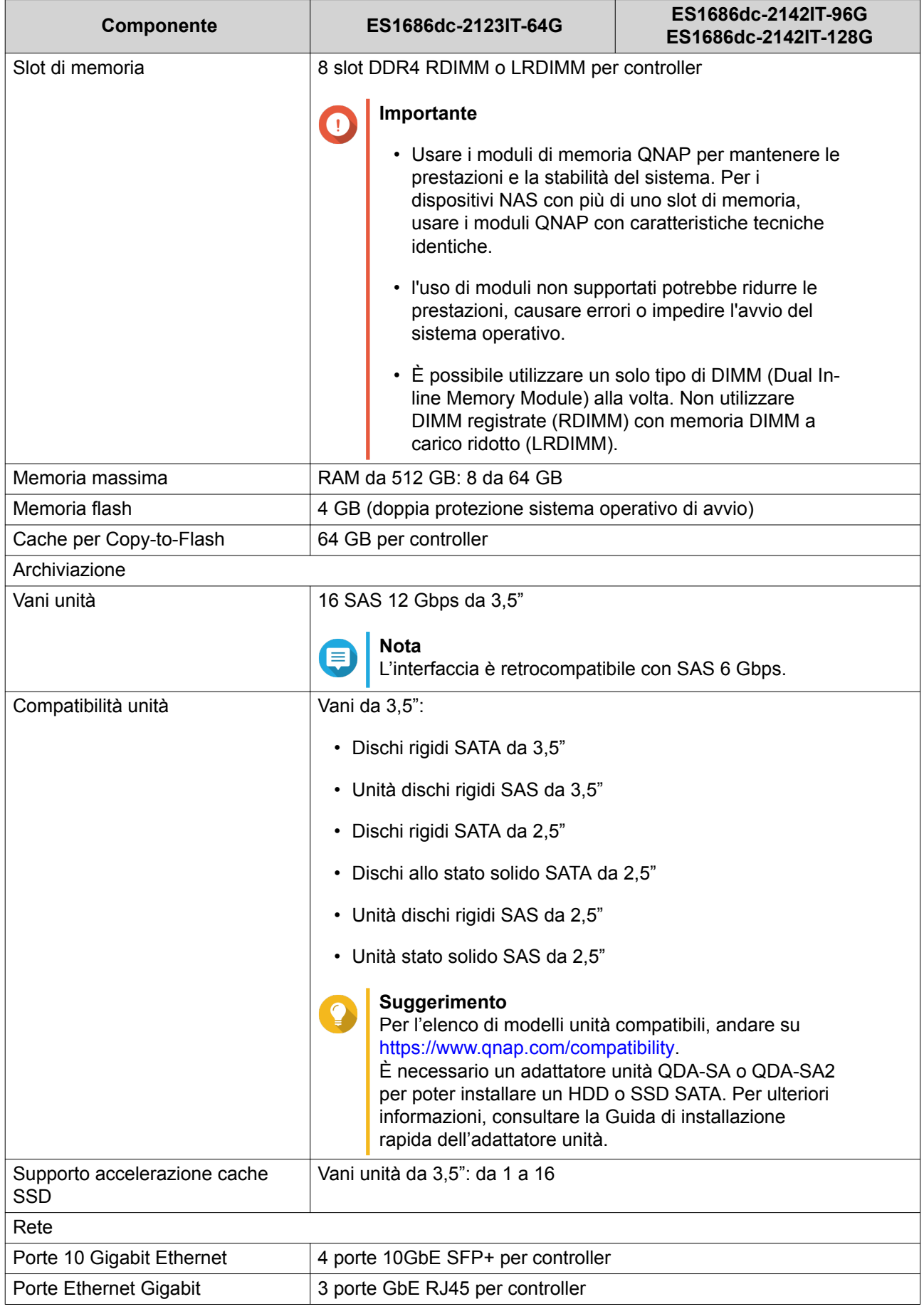

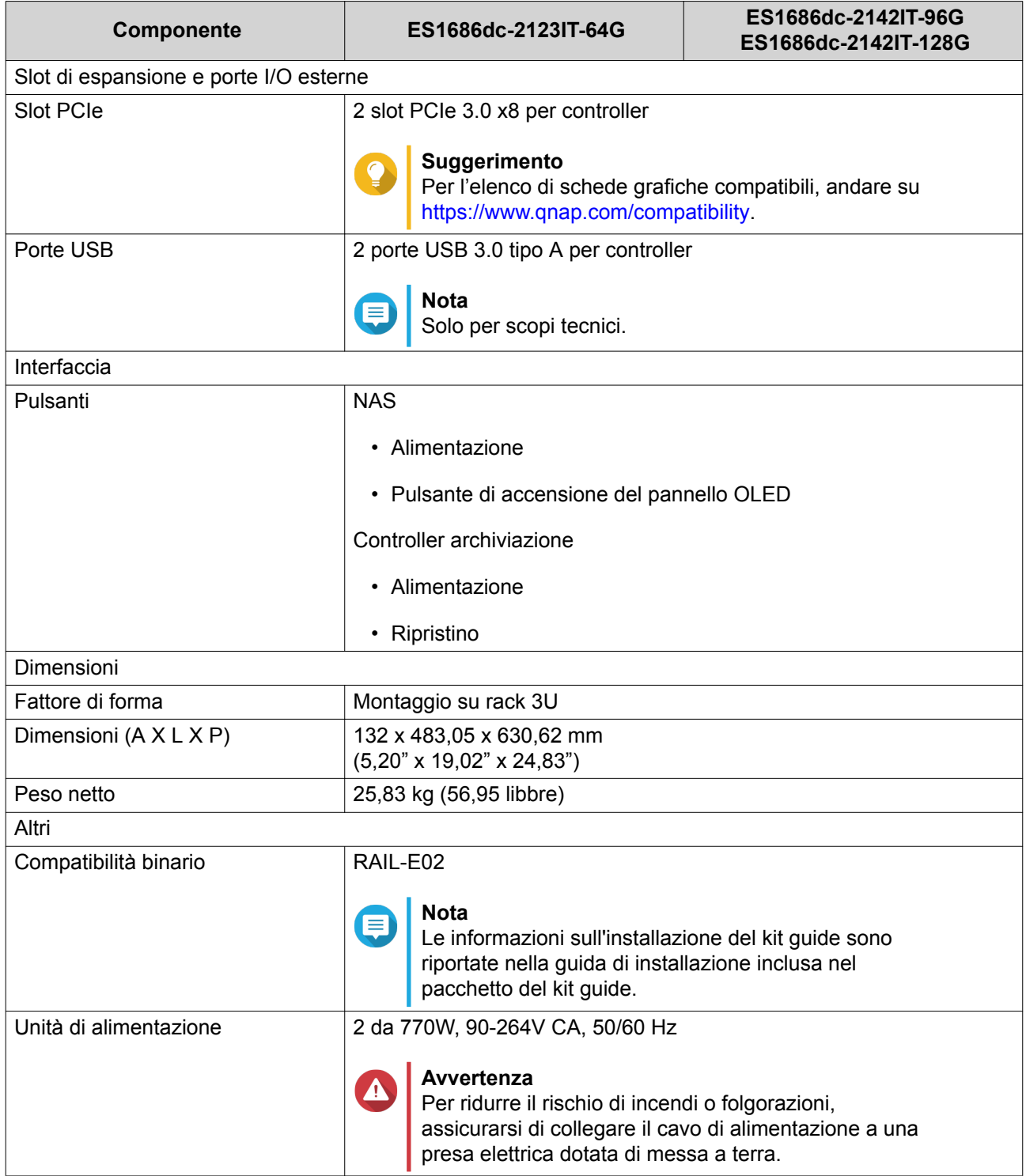

<span id="page-7-0"></span>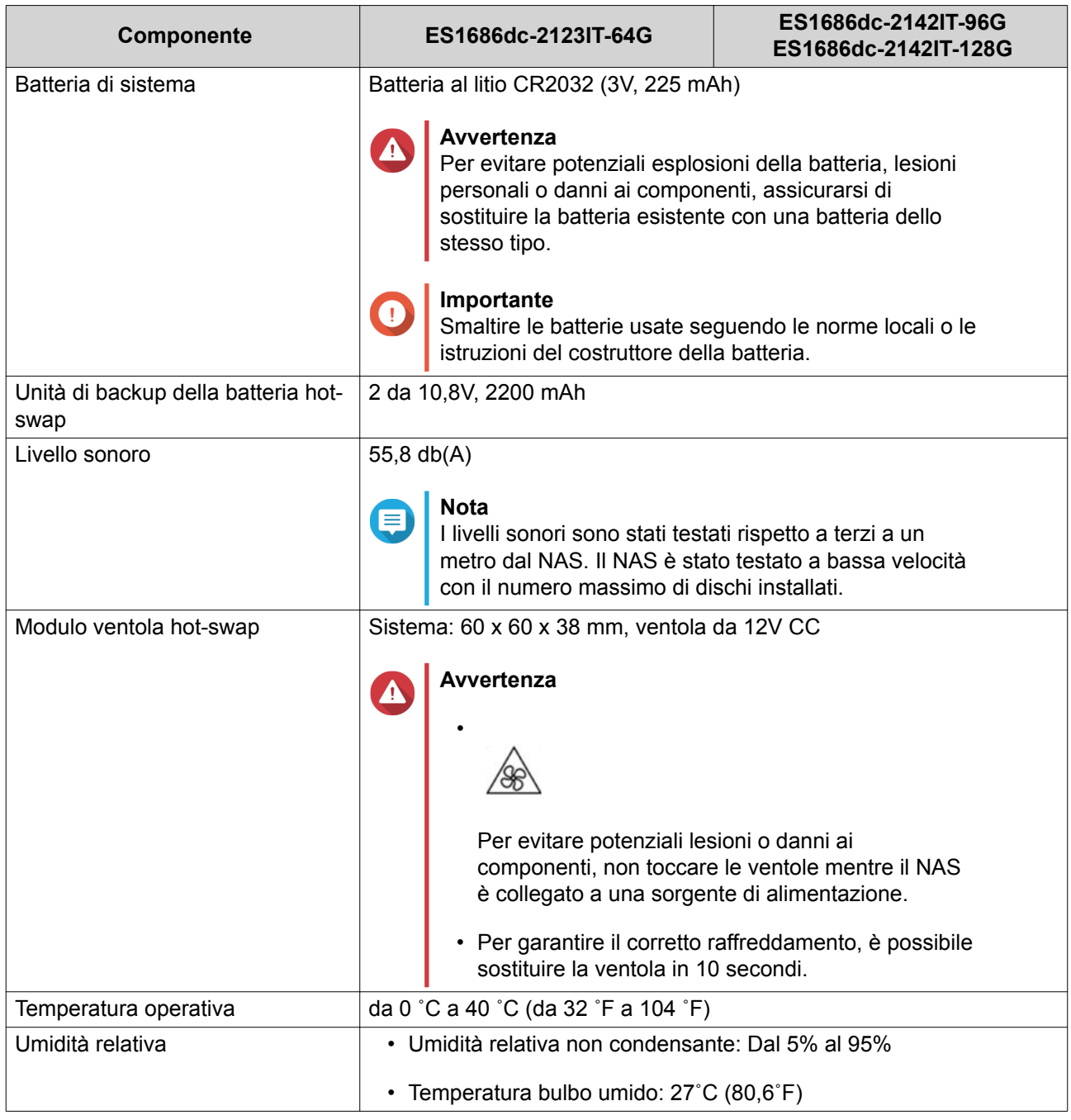

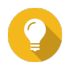

#### **Suggerimento**

Le specifiche del modello sono soggette a modifica senza preavviso. Per le specifiche più recenti, andare su [https://www.qnap.com.](https://www.qnap.com)

## **Contenuto dell'imballo**

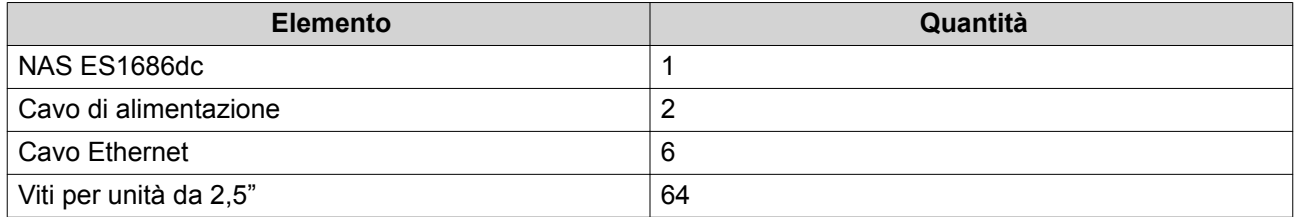

<span id="page-8-0"></span>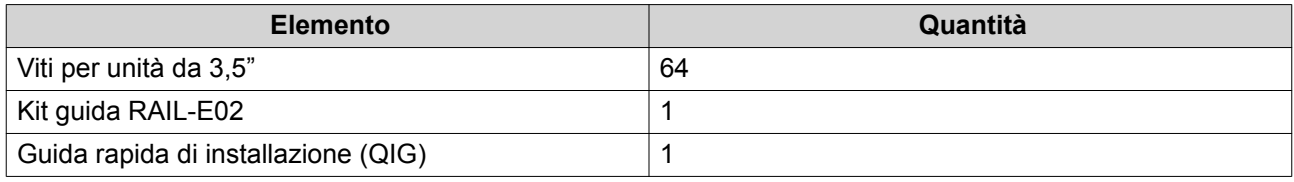

## **Componenti**

## **Pannello anteriore**

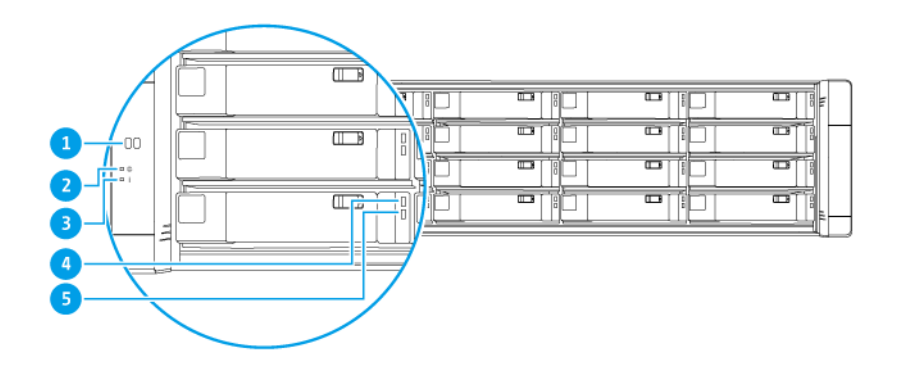

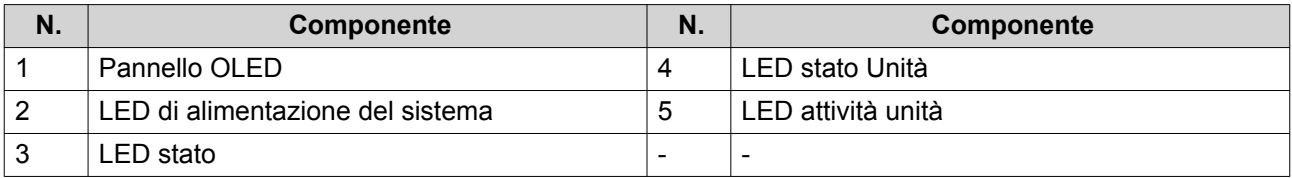

## <span id="page-9-0"></span>**Pulsanti del pannello frontale**

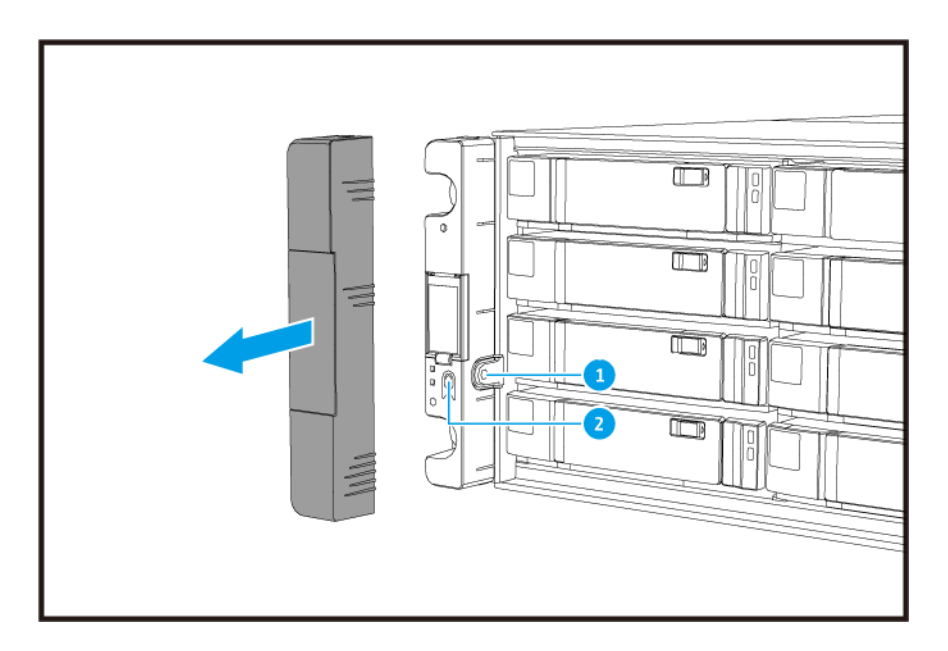

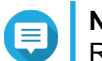

**Nota** Rimuovere il coperchio del pannello per accedere ai pulsanti del pannello frontale.

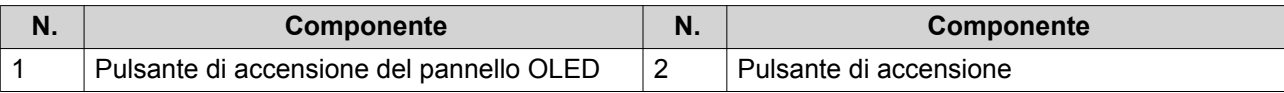

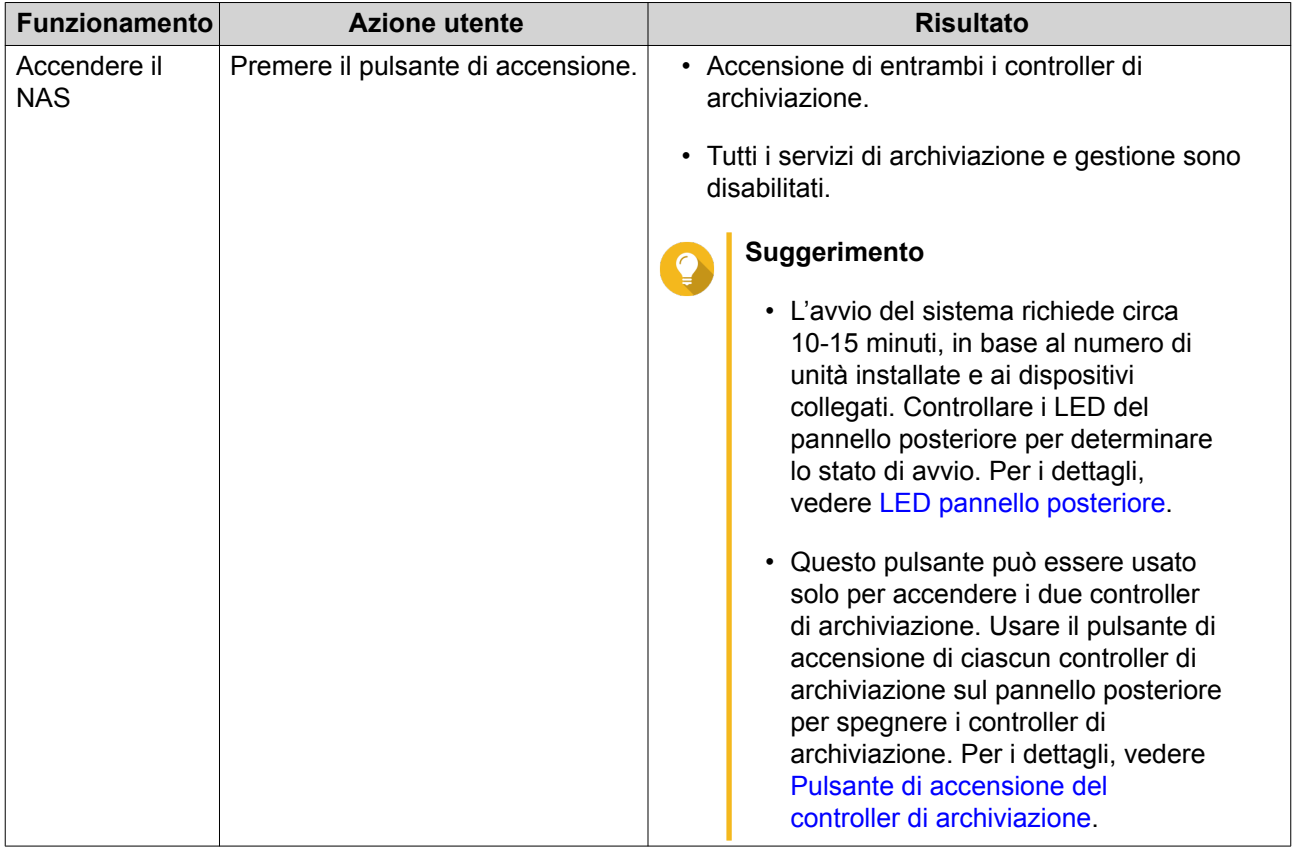

<span id="page-10-0"></span>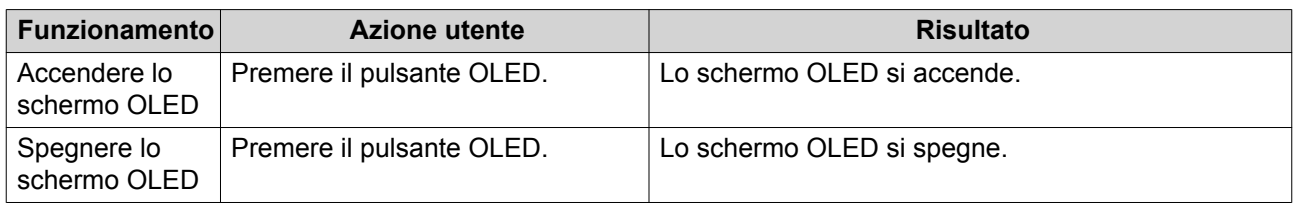

#### **LED pannello anteriore**

I LED del pannello anteriore indicano lo stato di sistema e le informazioni correlate quando il NAS è acceso. Le seguenti informazioni LED si applicano solo quando l'unità è correttamente installata e quando il NAS è connesso alla rete.

Per dettagli sulla posizione dei LED, vedere [Pannello anteriore](#page-8-0).

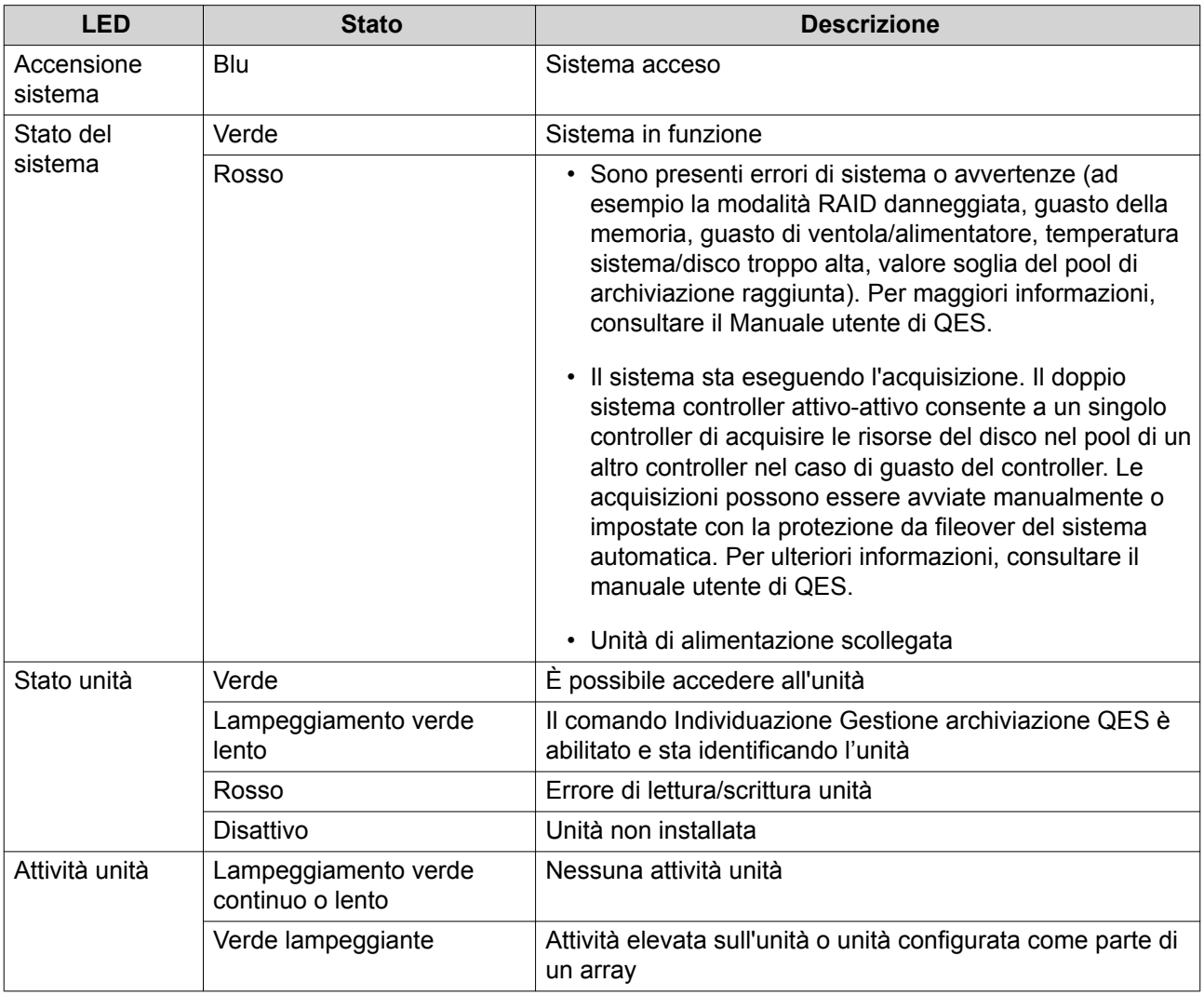

#### **Schermo OLED sul pannello frontale**

Lo schermo OLED visualizza lo stato dei controller di archiviazione e dei componenti principali.

Per dettagli sulla posizione dello schermo OLED, vedere [Pannello anteriore.](#page-8-0)

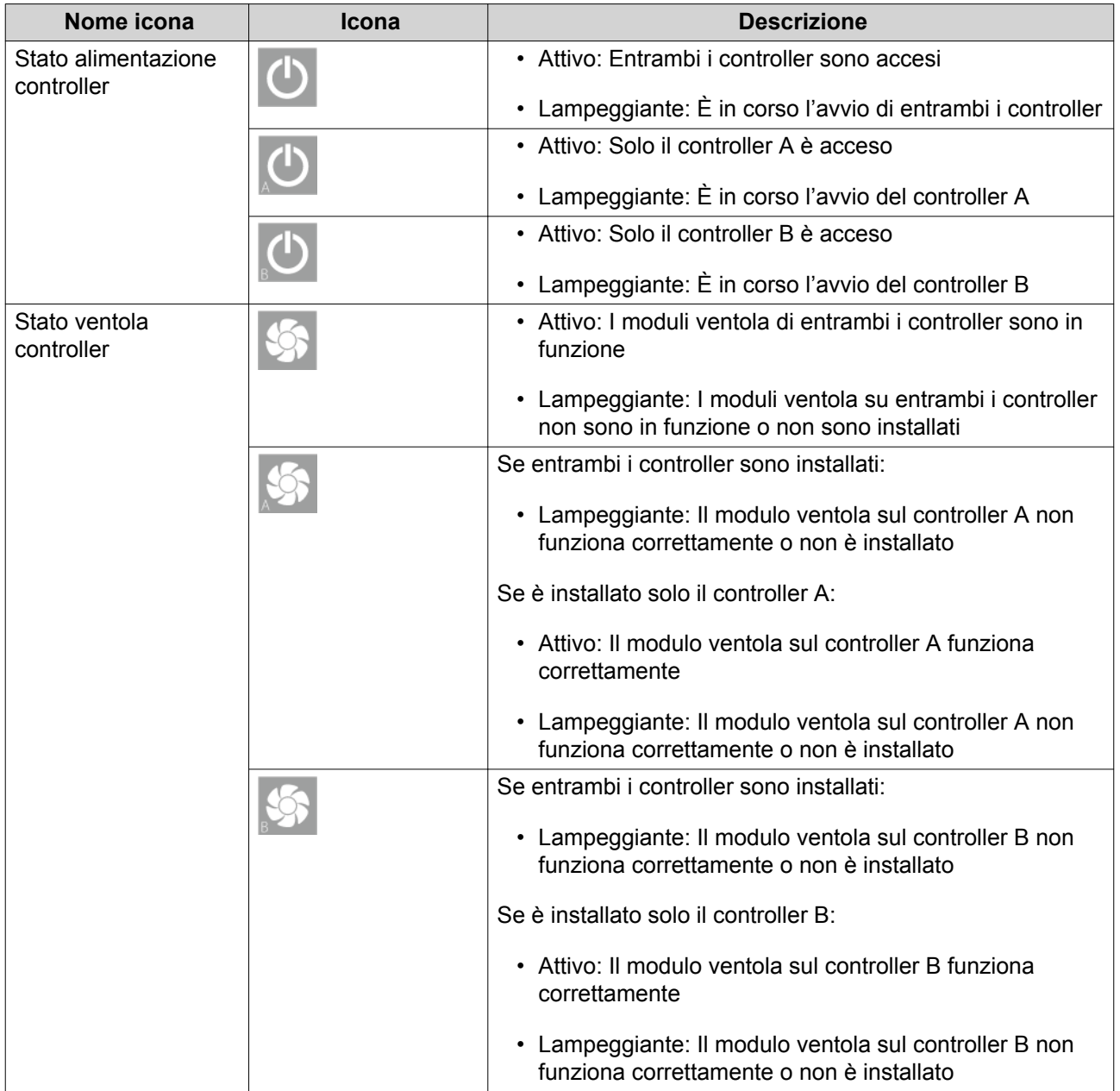

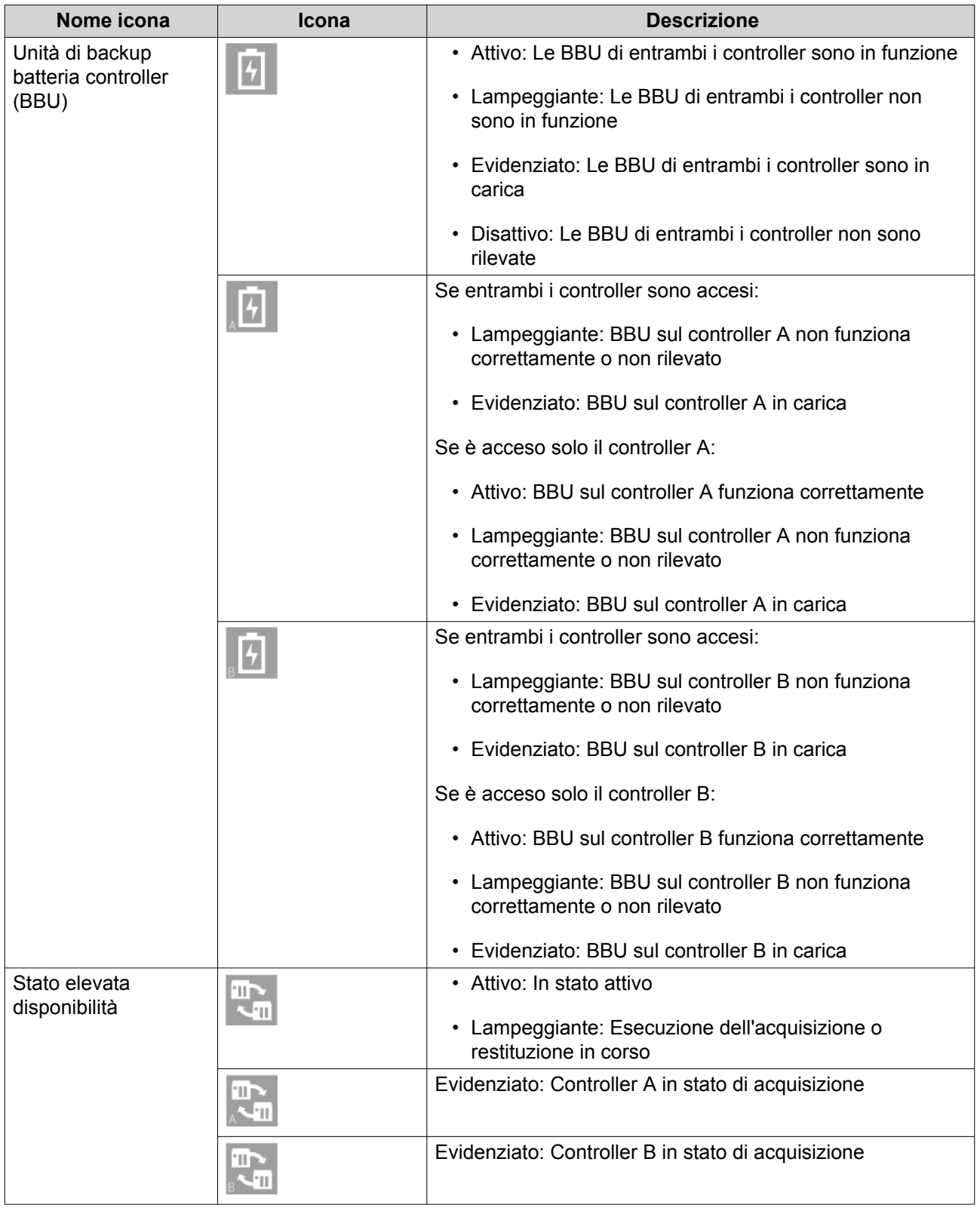

<span id="page-13-0"></span>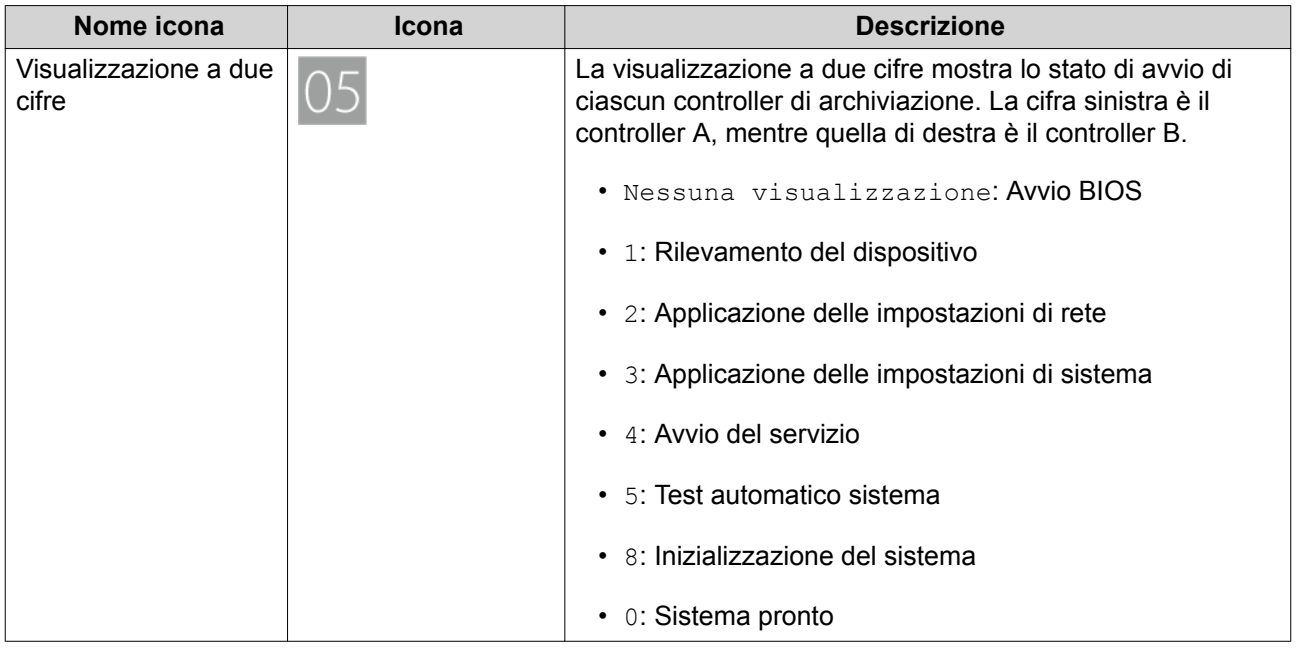

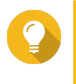

#### **Suggerimento**

Per visualizzare l'elenco completo dei componenti di sistema e il relativo stato, aprire **Elevata disponibilità** in QES.

## **Pannello posteriore**

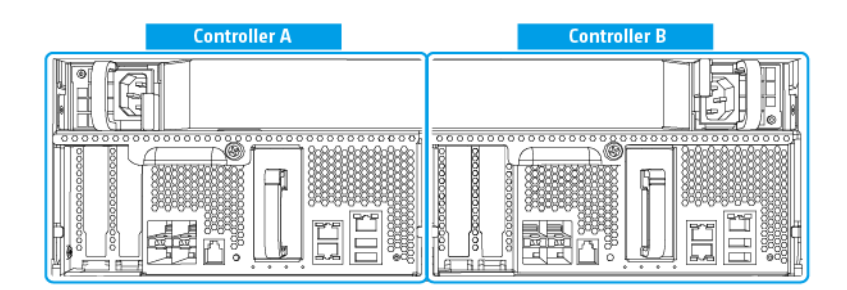

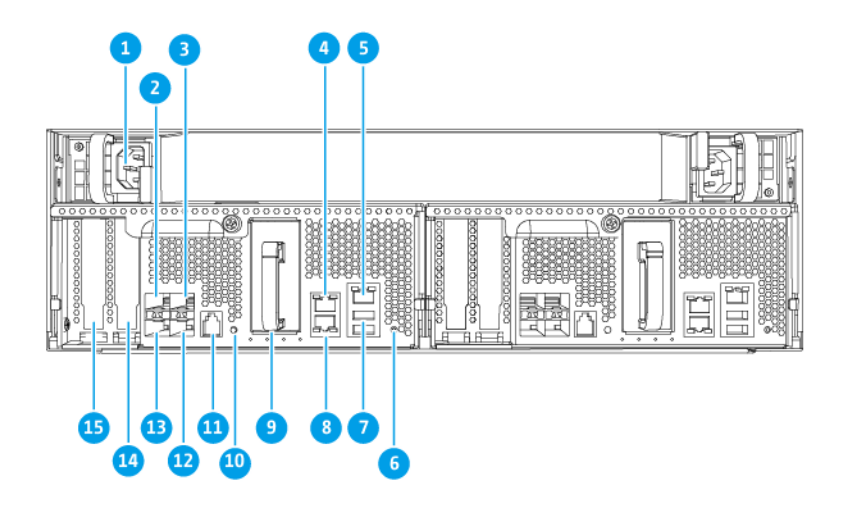

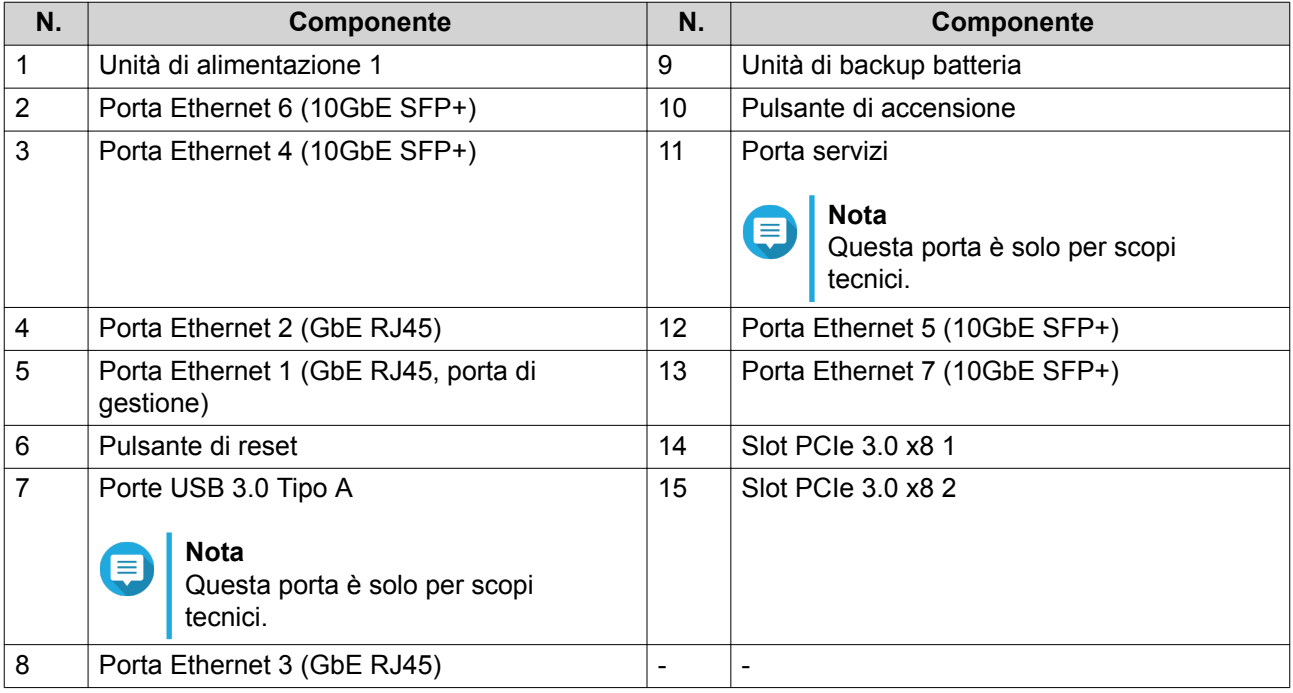

## <span id="page-15-0"></span>**LED pannello posteriore**

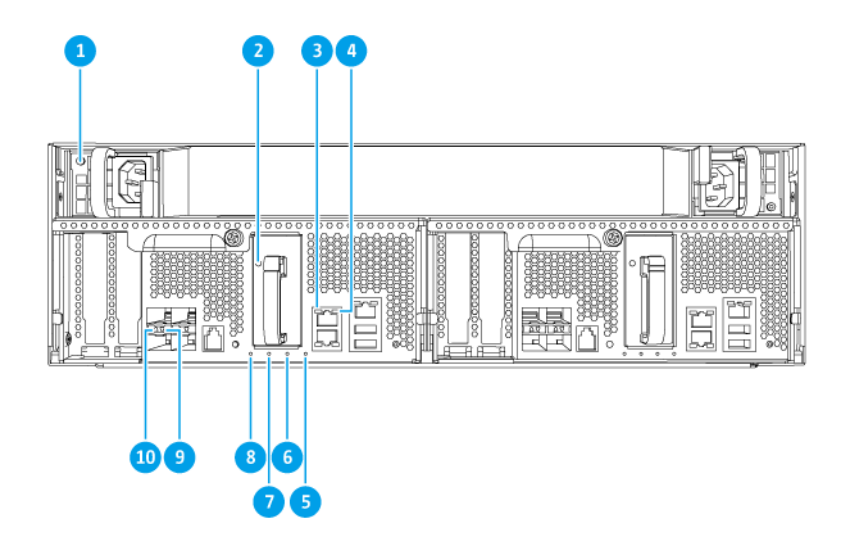

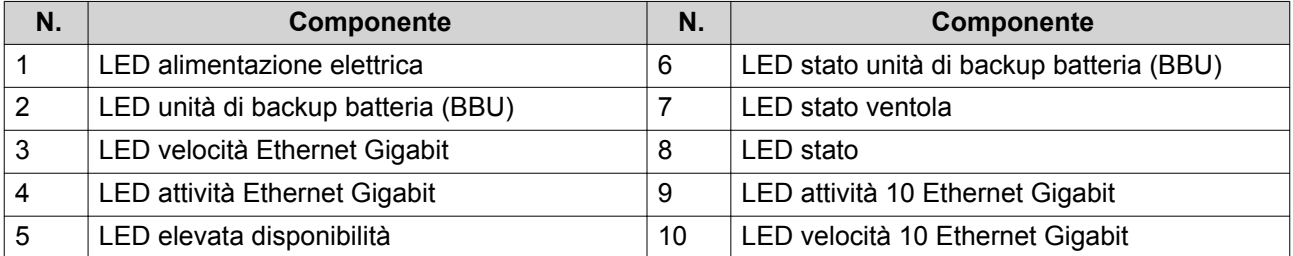

Le seguenti informazioni LED si applicano solo quando l'unità è correttamente installata e quando il NAS è connesso alla rete.

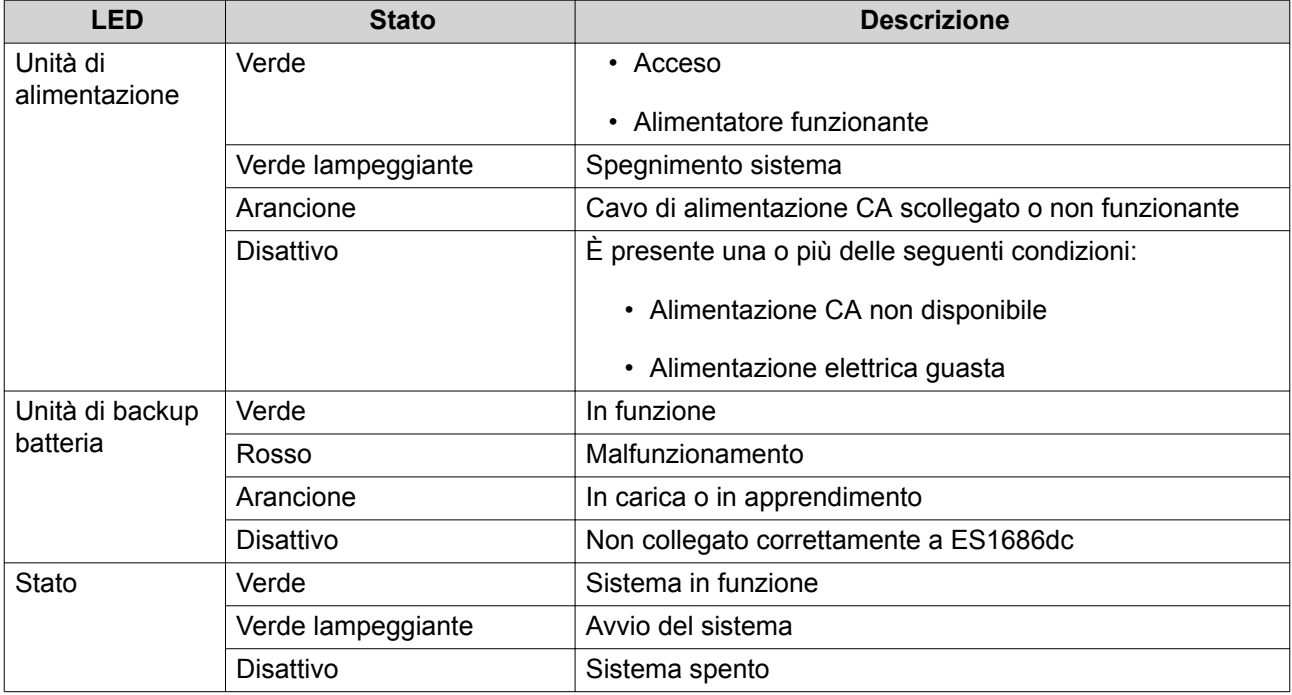

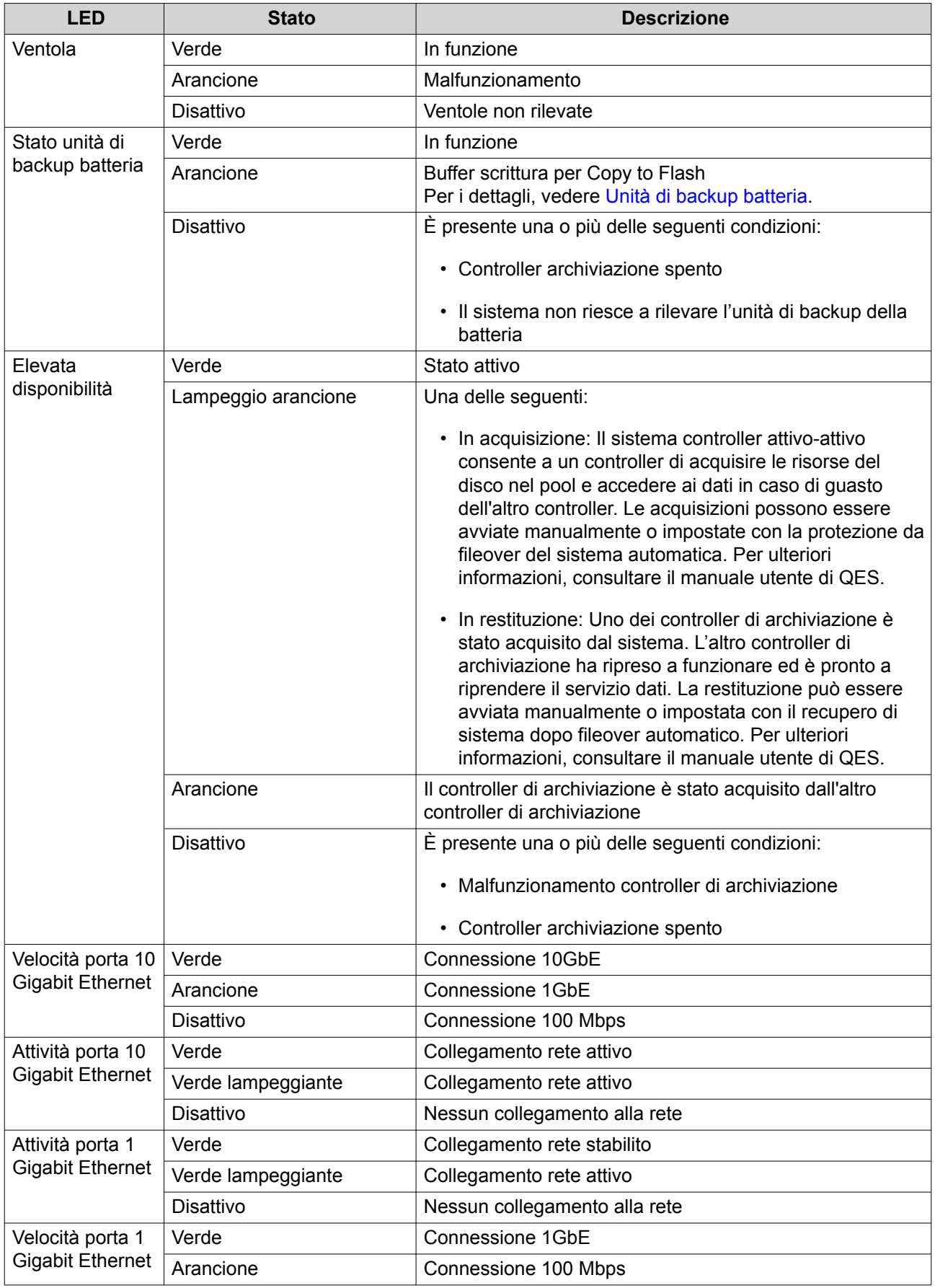

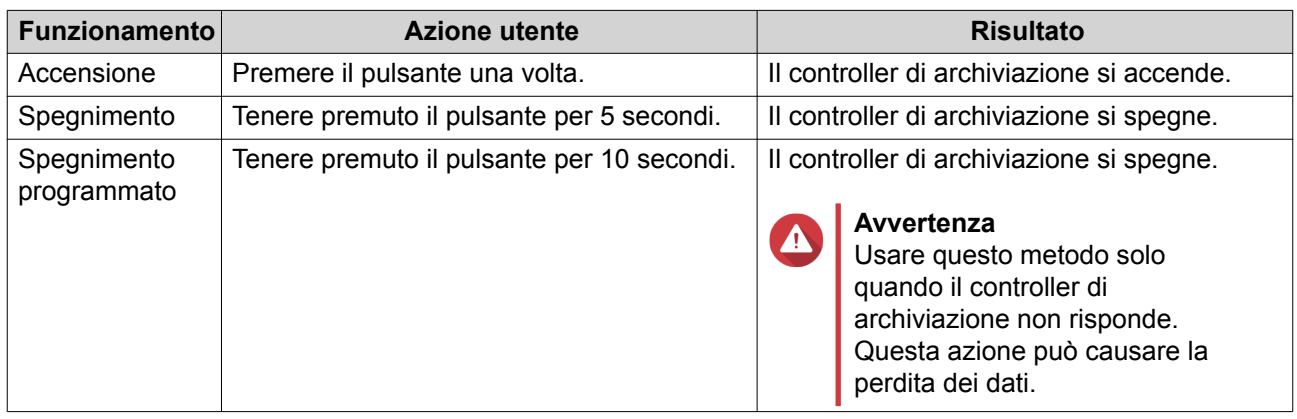

#### <span id="page-17-0"></span>**Pulsante di accensione del controller di archiviazione**

#### **Pulsante di reset**

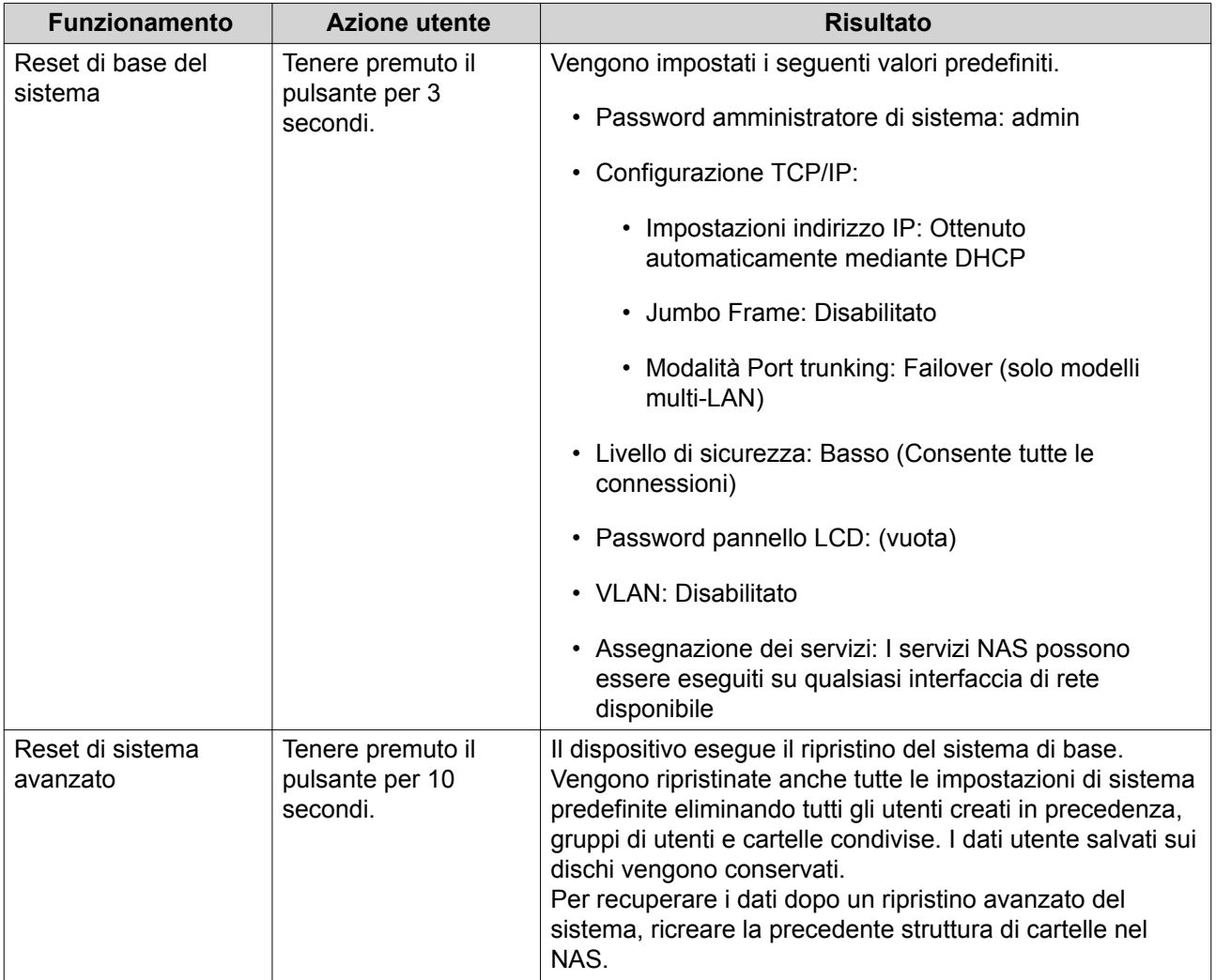

## **Unità di backup batteria**

L'unità di backup batteria (BBU) protegge l'integrità dei dati di ciascun controller di archiviazione. Se durante una interruzione di corrente entrambe le unità di alimentazione smettono di funzionare, il sistema utilizza le

<span id="page-18-0"></span>BBU per alimentare e attivare la funzione di aggiornamento DRAM asincrona (ADR) dei processori. Durante l'alimentazione BBU, i dati della cache salvati nella DRAM vengono scritti sugli SSD M.2. Questo processo prende il nome di Copy-to-Flash. Una volta ripristinata l'alimentazione e riavviato il sistema, qualsiasi log, archivio o altri dati importanti vengono ricostruiti dai dati salvati negli SSD M.2.

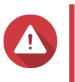

#### **Avvertenza**

Durante l'interruzione di corrente, non rimuovere i controller di archiviazione mentre i LED di stato BBU sono arancioni. Rimuovendo un controller di archiviazione in questo periodo viene interrotto il processo Copy-to-Flash causando la perdita dei dati.

#### **Scheda di sistema**

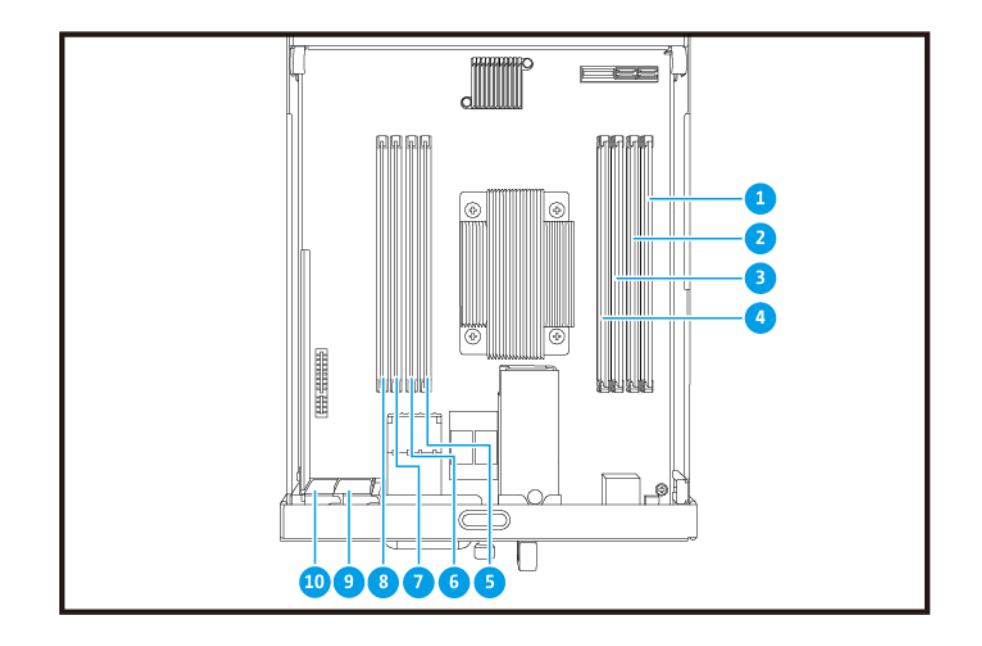

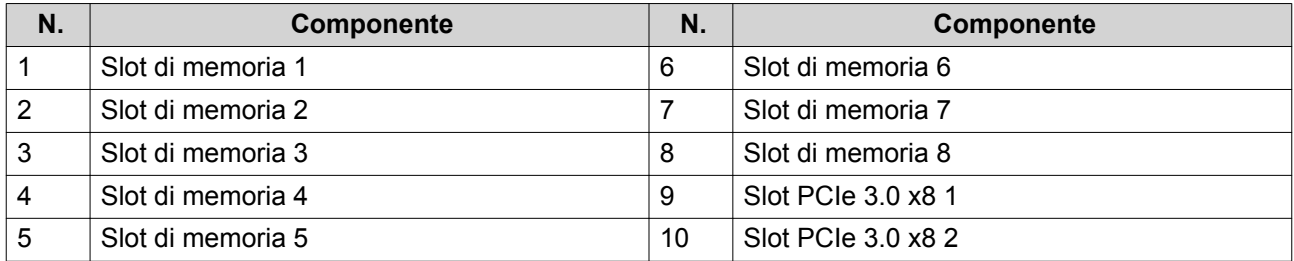

#### **Numerazione unità**

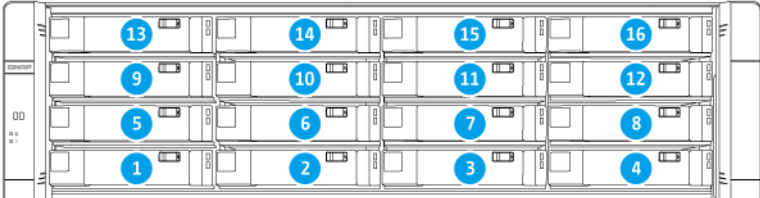

#### <span id="page-19-0"></span>**Informazioni sulla sicurezza**

Le seguenti istruzioni aiutano a garantire la sicurezza personale e quella ambientale. Leggere con attenzione le istruzioni prima di eseguire qualsiasi operazione.

#### **Istruzioni generali**

- Il NAS può essere riposto in un luogo sicuro con accesso limitato, controllato mediante l'uso di uno strumento, lucchetto o chiave, o qualsiasi altro mezzo di sicurezza.
- Solo una persona qualificata, formata e autorizzata a conoscenza di tutte le limitazioni, precauzioni sulla sicurezza e procedure di installazione e manutenzione, può accedere fisicamente al NAS.
- Per evitare potenziali lesioni o danni ai componenti, assicurarsi che le unità e i componenti interni del sistema siano freddi prima di toccarli.
- Attenersi alle procedure per le scariche elettrostatiche (ESD) per evitare potenziali lesioni o danni ai componenti.

#### **Alimentazione**

•

• Per ridurre il rischio di incendi o folgorazioni, assicurarsi di collegare il cavo di alimentazione a una presa elettrica dotata di messa a terra.

I dispositivi con alimentazione ridondante possono disporre di uno o più cavi alimentatore (PSU). Per evitare lesioni serie, i cavi PSU dal dispositivo devono essere scollegati da un tecnico addestrato prima di installare o sostituire i componenti del sistema.

#### **Batteria di sistema**

- Per evitare potenziali esplosioni della batteria, lesioni personali o danni ai componenti, assicurarsi di sostituire la batteria esistente con una batteria dello stesso tipo.
- Smaltire in modo corretto le batterie usate seguendo le norme locali o le istruzioni del costruttore della batteria.

#### **Parti in movimento**

•

•

**Lame delle ventole in movimento:** Tenere parti del corpo lontane dalle lame delle ventole in movimento mentre il dispositivo è collegato all'alimentazione.

**Componenti in movimento:** Tenere parti del corpo lontane dai componenti in movimento.

## <span id="page-20-0"></span>**Requisiti di installazione**

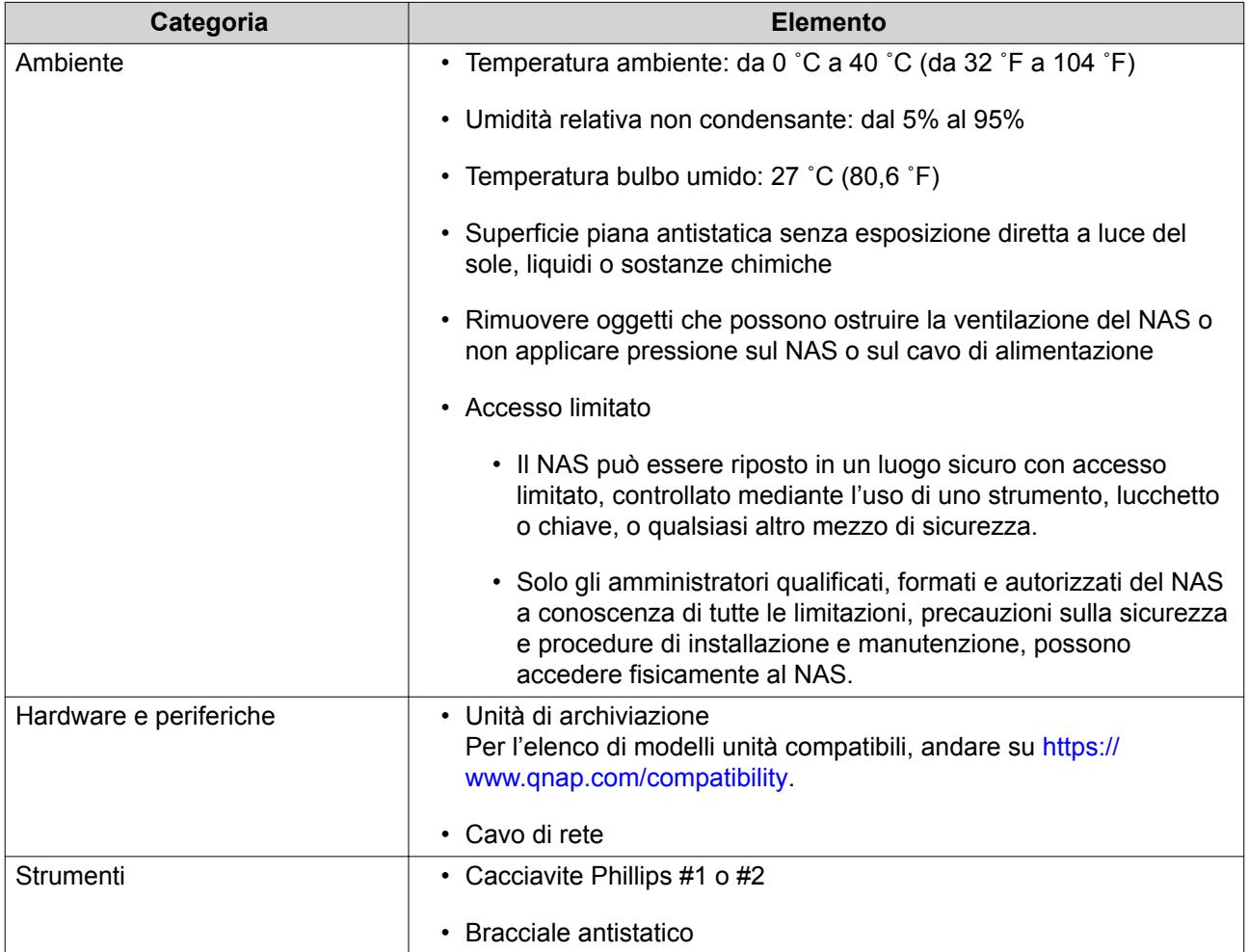

#### **Impostazione del NAS**

O

**Importante**

Leggere tutti i requisiti di sicurezza e le informazioni in [Informazioni sulla sicurezza](#page-19-0) prima di configurare il NAS o installare i componenti del NAS.

- **1.** Posizionare il dispositivo NAS in un ambiente che soddisfi i requisiti. Per i dettagli, consultare Requisiti di installazione.
- **2.** Installare le unità.

Per ulteriori dettagli, vedere i seguenti argomenti:

- [Configurazione unità](#page-24-0)
- [Installazione di dischi rigidi da 3,5" su vassoi da 3,5"](#page-25-0)
- [Installazione di dischi rigidi o dischi allo stato solido da 2,5" su vassoi da 3,5"](#page-27-0)

Per l'elenco di unità e schede di espansione compatibili, andare su <http://www.qnap.com/compatibility>.

**3.** Opzionale: Installare le schede di espansione. Per i dettagli, consultare [Installazione delle schede di espansione.](#page-31-0)

- **4.** Connettere il NAS alla rete. Per ulteriori dettagli, vedere i seguenti argomenti:
	- [Configurazione della porta di gestione](#page-53-0)
	- [Configurazione rete I/O multipercorso](#page-54-0)
- **5.** Opzionale: Connettere le unità di espansione SAS. Per i dettagli, consultare [Connessione di unità di espansione SAS](#page-40-0).
- **6.** Collegare il cavo di alimentazione e tutti i cavi previsti.
- **7.** Accendere il NAS. Per i dettagli, consultare [Pulsanti del pannello frontale](#page-9-0).
- **8.** Installare QES. Per i dettagli, consultare [Installazione di QES.](#page-46-0)
- **9.** Accedere a QES. Se QES trova dei dischi non utilizzati nel NAS, chiederà di inizializzare tali dischi. Fare clic su **Inizializza** per avviare il processo.
- **10.** Aprire **Elevata disponibilità** e verificare lo stato del sistema. Se uno dei componenti presenta dei problemi, verifica se installato correttamente.

## <span id="page-22-0"></span>**3. Installazione e configurazione**

In questo capitolo sono forniti i passaggi specifici per l'installazione e la configurazione di hardware e firmware.

#### **Installazione hardware**

Questa sezione offre le informazioni sulla rimozione o installazione del controller di archiviazione, unità, schede di espansione, unità di alimentazione, moduli ventola, moduli di memoria e unità di backup della batteria.

#### **Rimozione di un controller di archiviazione**

- **1.** Spegnere il NAS.
- **2.** Scollegare il cavo di alimentazione dalla presa elettrica.
- **3.** Scollegare tutti i cavi e i collegamenti esterni.
- **4.** Rimuovere il controller di archiviazione.
	- **a.** Allentare la vite.

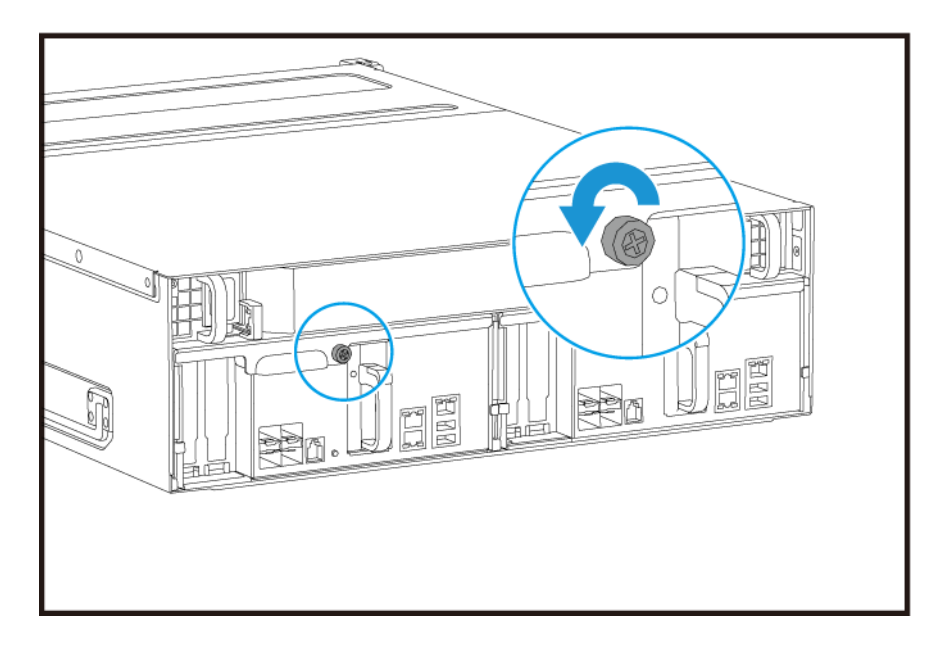

**b.** Tirare la maniglia per estrarre il controller di archiviazione.

<span id="page-23-0"></span>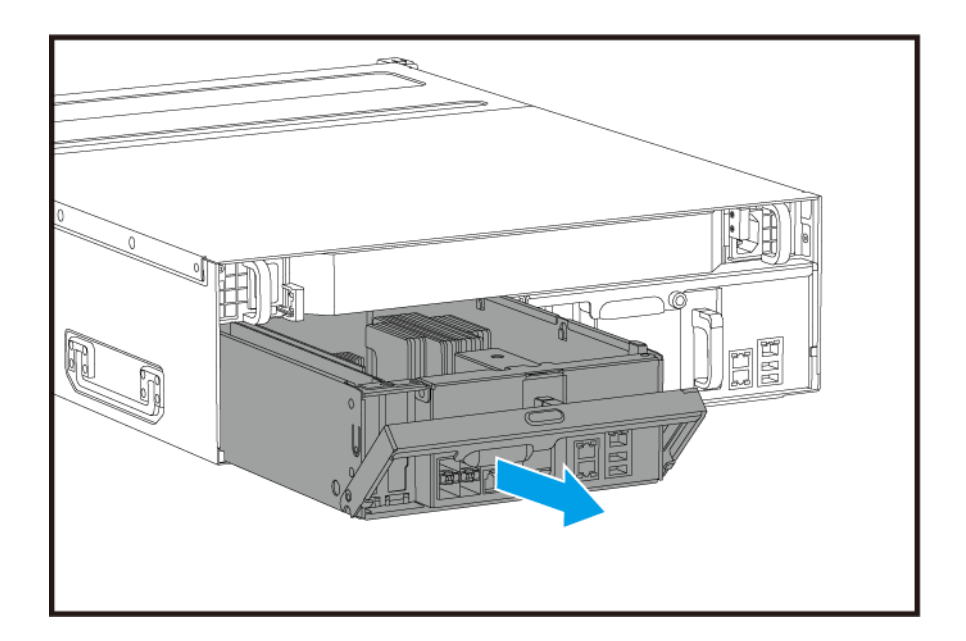

## **Installazione di un controller di archiviazione**

- **1.** Caricare il controller nel NAS.
	- **a.** Inserire il controller nello chassis.
	- **b.** Premere la maniglia.

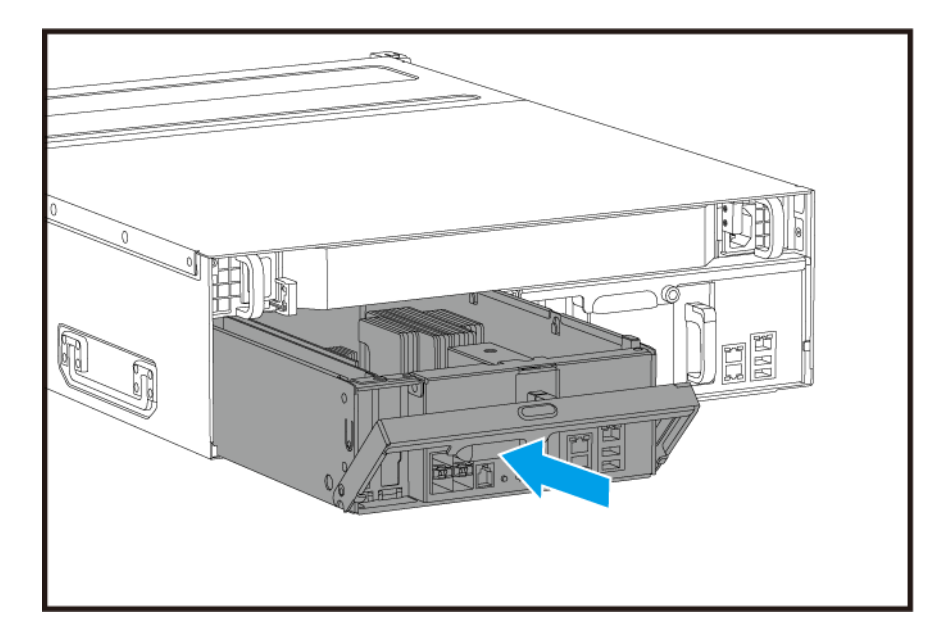

**2.** Stringere la vite.

<span id="page-24-0"></span>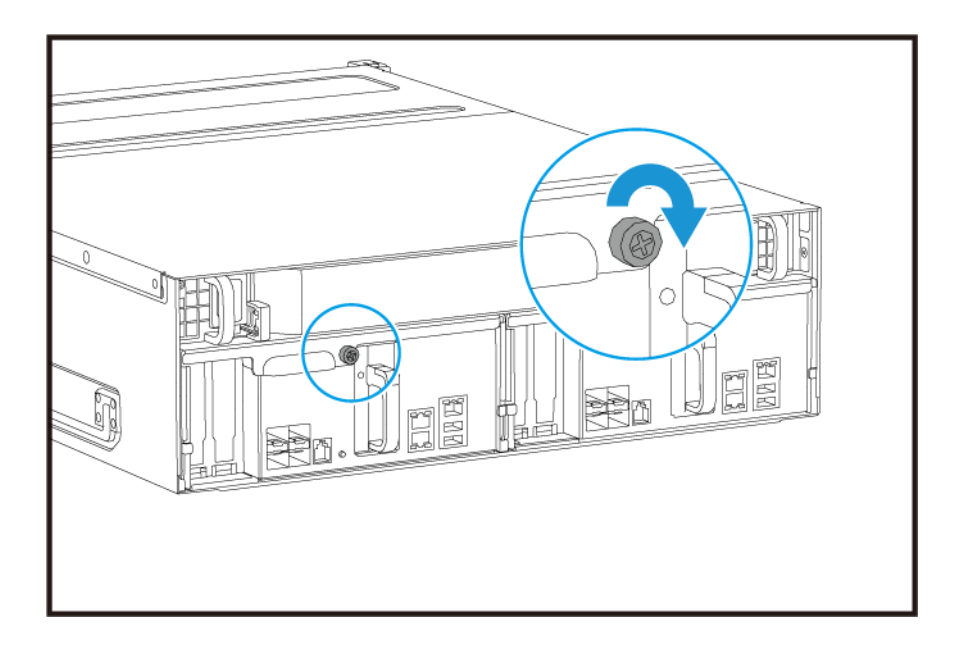

- **3.** Collegare tutti i cavi e i collegamenti esterni.
- **4.** Collegare il cavo di alimentazione alla presa elettrica.
- **5.** Accendere il NAS.

#### **Installazione delle unità**

ES1686dc è compatibile con dischi rigidi da 3,5" e dischi rigidi da 2,5".

#### **Configurazione unità**

La serie ES1686dc supporta le seguenti configurazioni di unità.

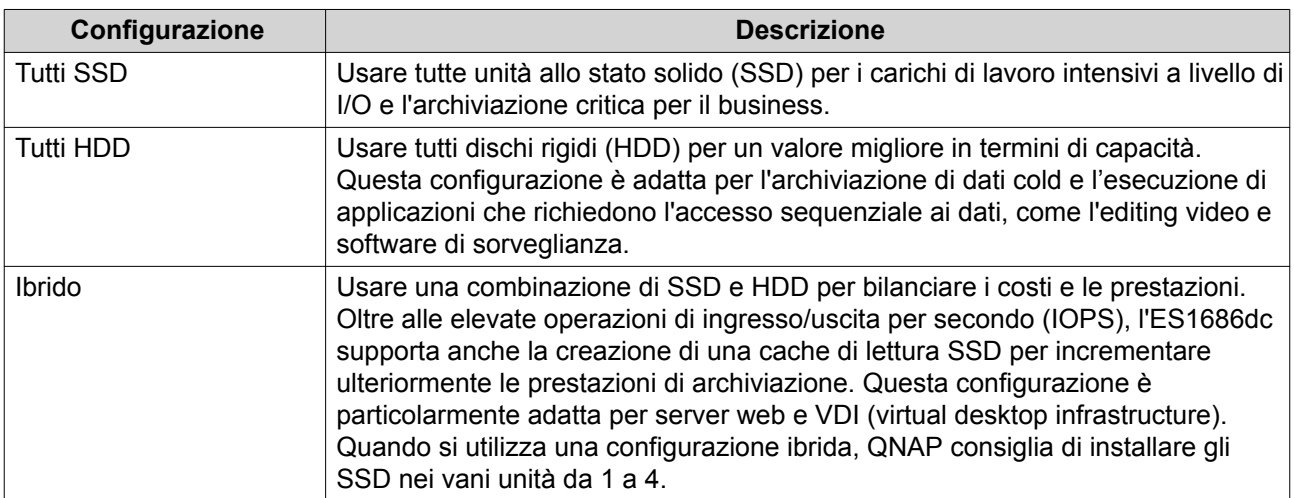

I vani unità da 1 a 4 sono riservati alle configurazioni di sistema. QNAP consiglia di utilizzare i vani unità da 5 a 16 per l'archiviazione dei dati. Questa configurazione impedisce che le operazioni di archiviazione dati interferiscano con il funzionamento di base del sistema NAS. Consente inoltre di semplificare la migrazione delle unità usate per l'archiviazione dei dati.

<span id="page-25-0"></span>Per informazioni sulla numerazione delle unità, vedere [Numerazione unità](#page-18-0).

#### **Installazione di dischi rigidi da 3,5" su vassoi da 3,5"**

Per l'elenco di modelli unità compatibili, andare su [https://www.qnap.com/compatibility.](https://www.qnap.com/compatibility)

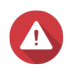

#### **Avvertenza**

- L'installazione di un'unità comporta l'eliminazione di tutti i dati nell'unità.
- Attenersi alle procedure per le scariche elettrostatiche (ESD) per evitare di danneggiare i componenti.
- Non sostituire l'unità prima di aver messo offline il pool di archiviazione in QES. È possibile sostituire un'unità online solo quando è parte di un array che è stata configurata per una tolleranza ai guasti e un avviso guasto predittivo ricevuto da QES. Per ulteriori informazioni, consultare il manuale utente di QES.

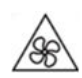

•

•

**Lame delle ventole in movimento:** Tenere le mani e altre parti del corpo lontane dalle lame delle ventole in movimento.

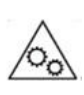

**Altri componenti in movimento:** Tenere le mani e altre parti del corpo lontane dai componenti in movimento.

## **Nota**

- È necessario un adattatore unità QNAP QDA-SA o QDA-SA2 per poter installare un HDD o SSD SATA nel vano unità.
- L'adattatore unità QDA-SA o QDA-SA2 consente di installare le unità SATA 6 Gbps nei unità baie SAS da 3,5" su dispositivi QNAP NAS ZFS di livello enterprise.
- **1.** Spegnere il NAS.
- **2.** Rimuovere il vassoio dell'unità.
	- **a.** Far scorrere il blocco verso sinistra.

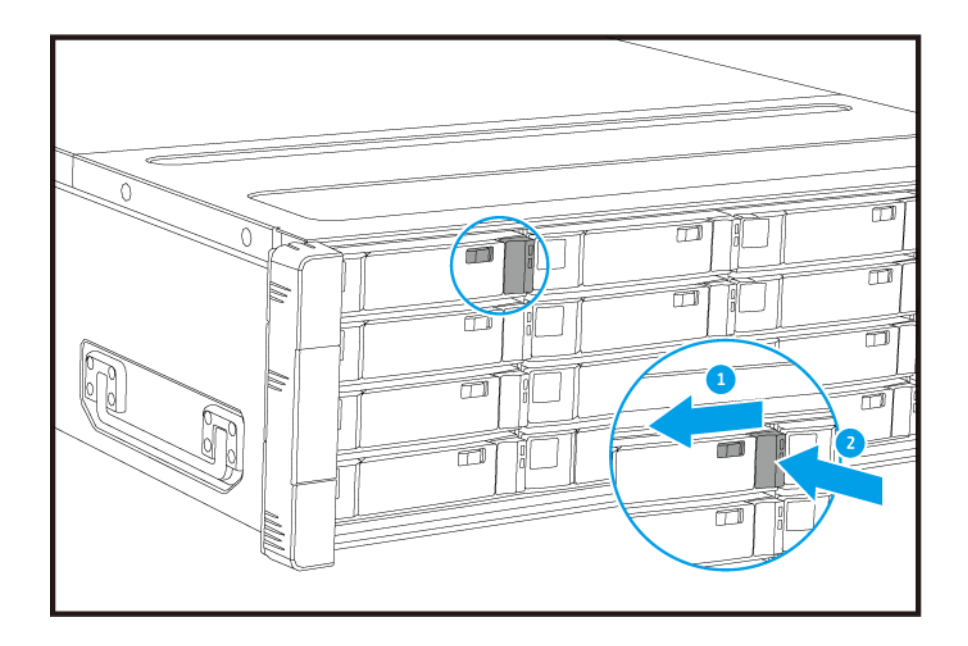

- **b.** Spingere il pulsante per rilasciare la maniglia.
- **c.** Estrarre il vassoio.

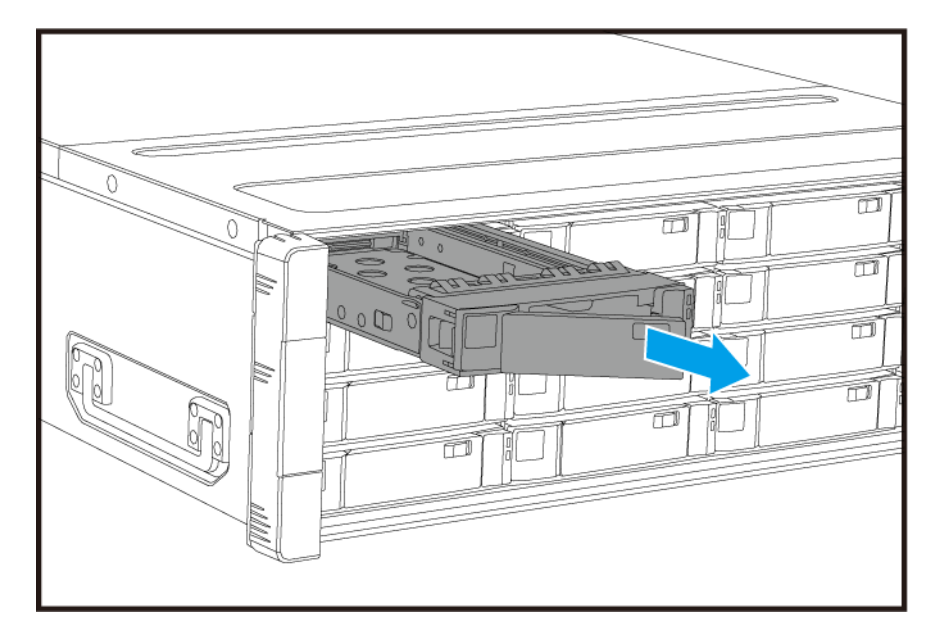

- **3.** Installare una unità nel vassoio.
	- **a.** Posizionare l'unità sul vassoio in modo che i fori sui lati dell'unità siano allineati coi fori sui lati del vassoio.
	- **b.** Fissare le viti.

<span id="page-27-0"></span>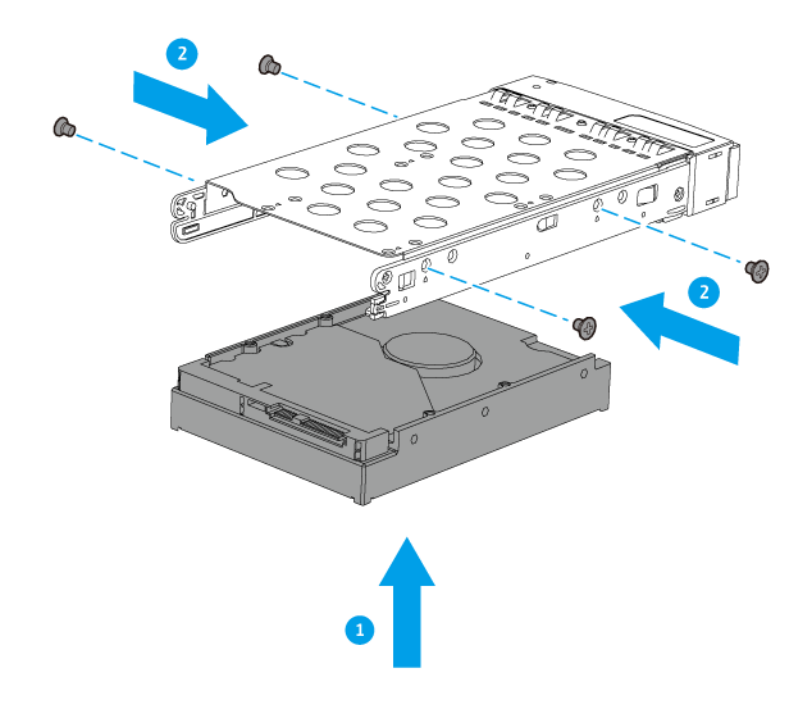

- **4.** Caricare il vassoio nel vano.
	- **a.** Inserire il vassoio nel bay.
	- **b.** Premere la maniglia.

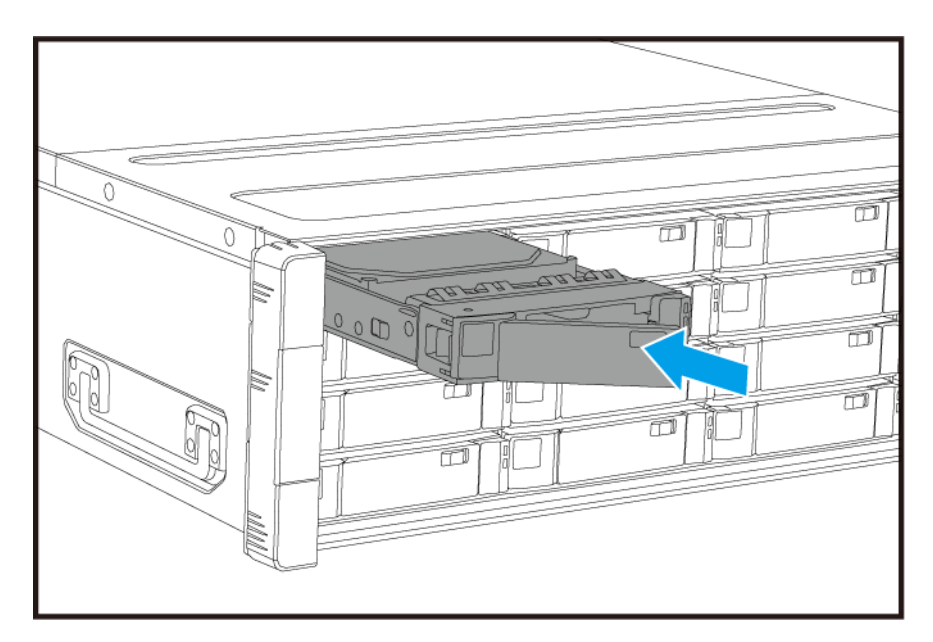

- **c.** Far scorrere il blocco verso destra.
- **5.** Accendere il NAS.

## **Installazione di dischi rigidi o dischi allo stato solido da 2,5" su vassoi da 3,5"**

Per l'elenco di modelli unità compatibili, andare su [https://www.qnap.com/compatibility.](https://www.qnap.com/compatibility)

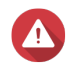

#### **Avvertenza**

- L'installazione di un'unità comporta l'eliminazione di tutti i dati nell'unità.
- Attenersi alle procedure per le scariche elettrostatiche (ESD) per evitare di danneggiare i componenti.
- Non sostituire l'unità prima di aver messo offline il pool di archiviazione in QES. È possibile sostituire un'unità online solo quando è parte di un array che è stata configurata per una tolleranza ai guasti e un avviso guasto predittivo ricevuto da QES. Per ulteriori informazioni, consultare il manuale utente di QES.

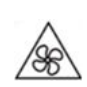

•

•

**Lame delle ventole in movimento:** Tenere le mani e altre parti del corpo lontane dalle lame delle ventole in movimento.

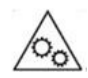

**Altri componenti in movimento:** Tenere le mani e altre parti del corpo lontane dai componenti in movimento.

#### **Nota**

 $\equiv$ 

- È necessario un adattatore unità QNAP QDA-SA o QDA-SA2 per poter installare un HDD o SSD SATA nel vano unità.
- L'adattatore unità QDA-SA o QDA-SA2 consente di installare le unità SATA 6 Gbps nei unità baie SAS da 3,5" su dispositivi QNAP NAS ZFS di livello enterprise.
- **1.** Spegnere il NAS.
- **2.** Rimuovere il vassoio dell'unità.
	- **a.** Far scorrere il blocco verso sinistra.

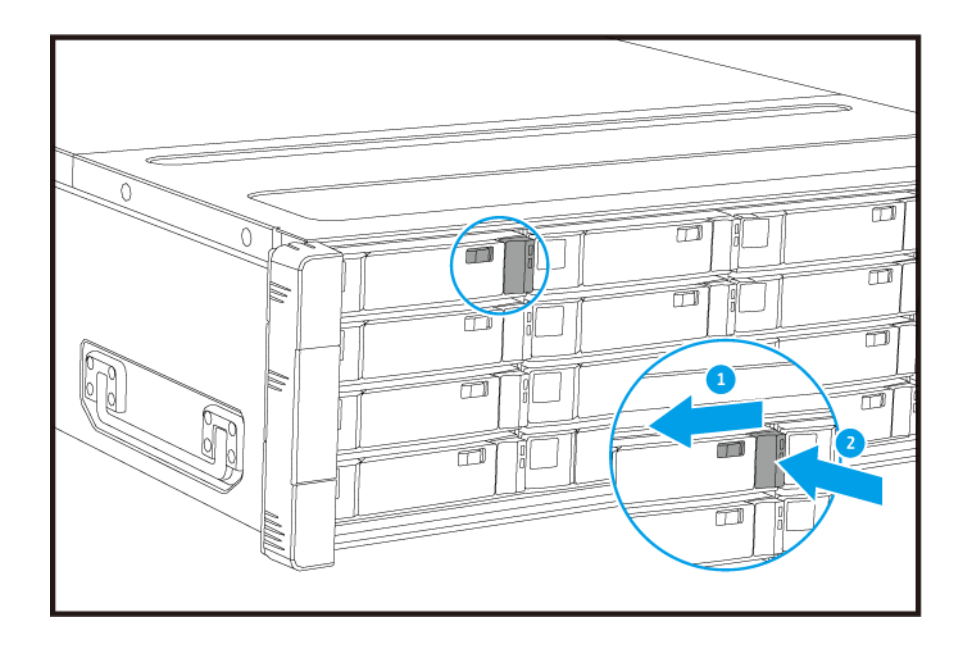

- **b.** Spingere il pulsante per rilasciare la maniglia.
- **c.** Estrarre il vassoio.

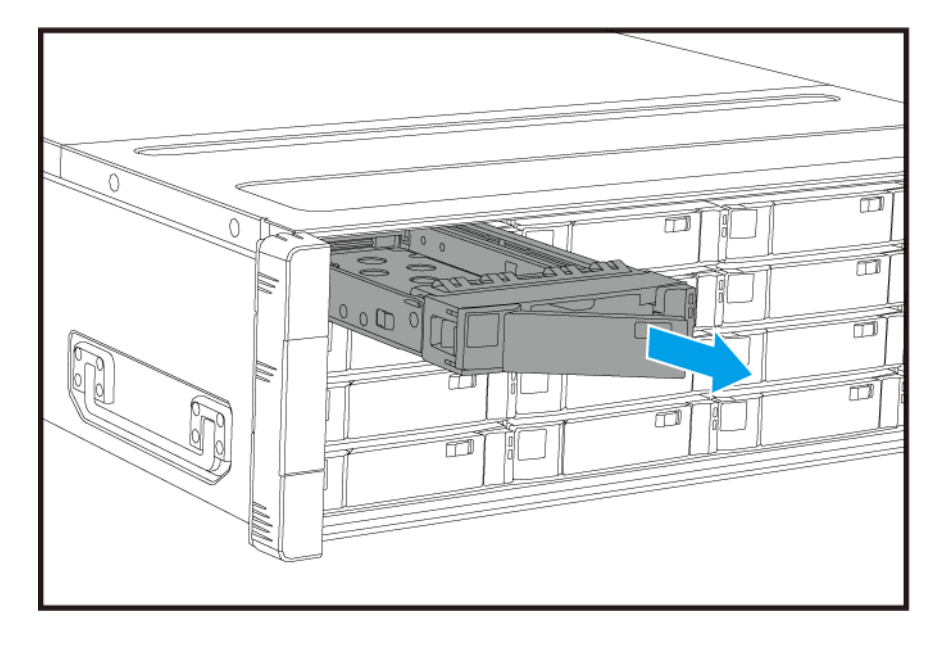

- **3.** Installare una unità nel vassoio.
	- **a.** Posizionare l'unità sul vassoio in modo che i fori sui lati dell'unità siano allineati coi fori sulla base del vassoio.
	- **b.** Fissare le viti.

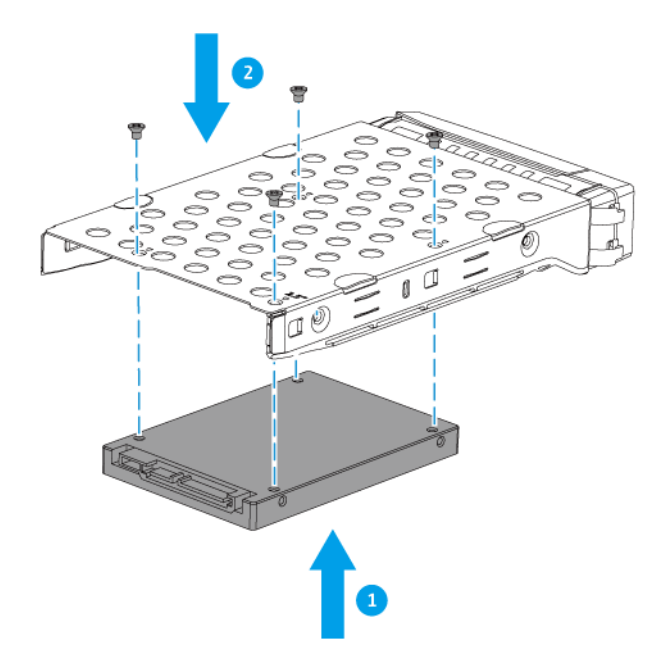

- **4.** Caricare il vassoio nel vano.
	- **a.** Inserire il vassoio nel bay.
	- **b.** Premere la maniglia.

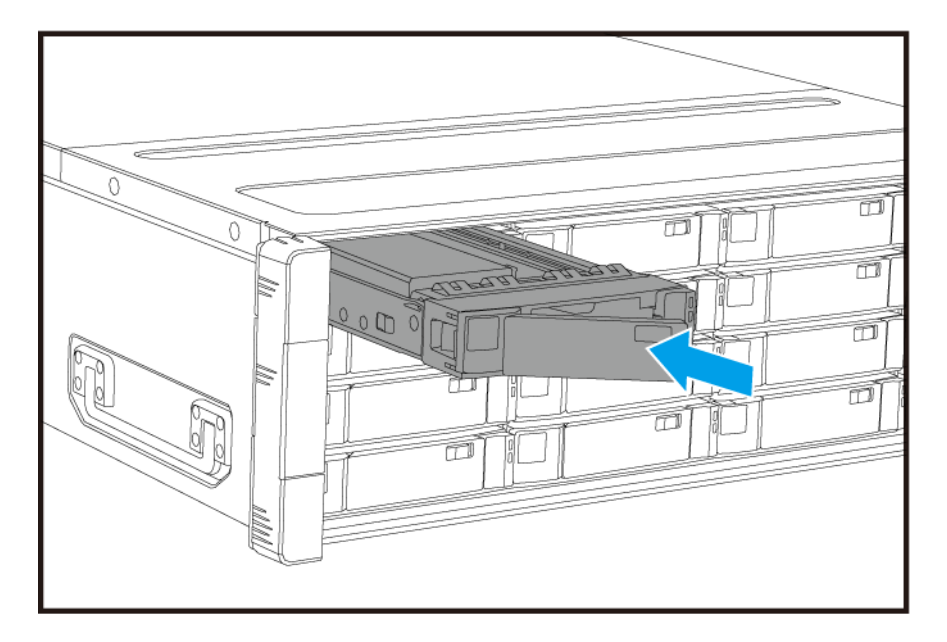

- **c.** Far scorrere il blocco verso destra.
- **5.** Accendere il NAS.

#### <span id="page-31-0"></span>**Installazione delle schede di espansione**

ES1686dc supporta le schede le schede di espansione, alcune delle quali richiedono le staffe QNAP PCIe. Le schede di espansione a marchio QNAP acquistate nel sito Web aziendale sono fornite con i supporti necessari per l'installazione su ES1686dc.

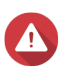

#### **Avvertenza**

- Le seguenti procedure devono essere svolte solo da personale qualificato. La mancata osservanza delle istruzioni può provocare lesioni o decesso.
- Attenersi alle procedure per le scariche elettrostatiche (ESD) per evitare di danneggiare i componenti.

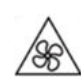

•

•

**Lame delle ventole in movimento:** Tenere le mani e altre parti del corpo lontane dalle lame delle ventole in movimento.

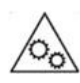

**Altri componenti in movimento:** Tenere le mani e altre parti del corpo lontane dai componenti in movimento.

- **1.** Controllare le schede di espansione e i supporti previsti per il modello nel sito Web di QNAP.
	- **a.** Andare su [www.qnap.com/compatibility.](http://www.qnap.com/compatibility)
	- **b.** Fare clic su **Cerca per NAS**.
	- **c.** Specificare il numero di vani e il modello specifico del NAS.
	- **d.** In **Categoria**, selezionare il componente o tipo di dispositivo.
	- **e.** Individuare uno specifico componente o modello di dispositivo nell'elenco.
	- **f.** Opzionale: Fare clic sull'icona **Nota** corrispondente per visualizzare più informazioni.
- **2.** Rimuovere il controller di archiviazione. Per i dettagli, consultare [Rimozione di un controller di archiviazione](#page-22-0).
- **3.** Rimuovere il coperchio PCIe.
	- **a.** Rimuovere la vite che fissa il coperchio alla staffa.
	- **b.** Rimuovere il coperchio dallo slot.

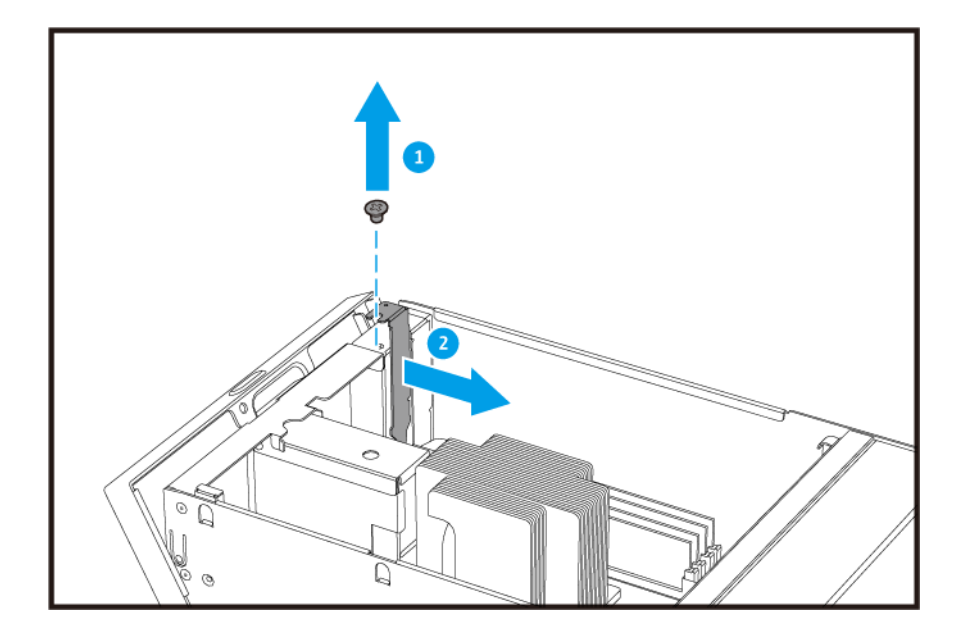

- **4.** Opzionale: Fissare la staffa QNAP alla scheda di espansione.
	- **a.** Rimuovere tutte le viti del supporto esistente.

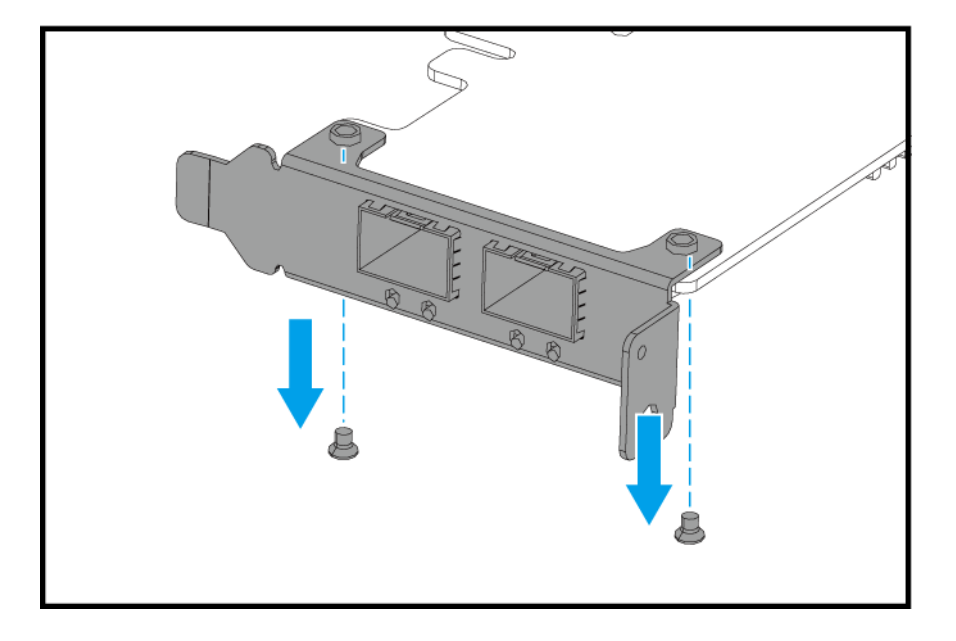

- **b.** Tirare con attenzione il supporto dalla scheda.
- **c.** Fissare la staffa QNAP alla scheda utilizzando le stesse viti.

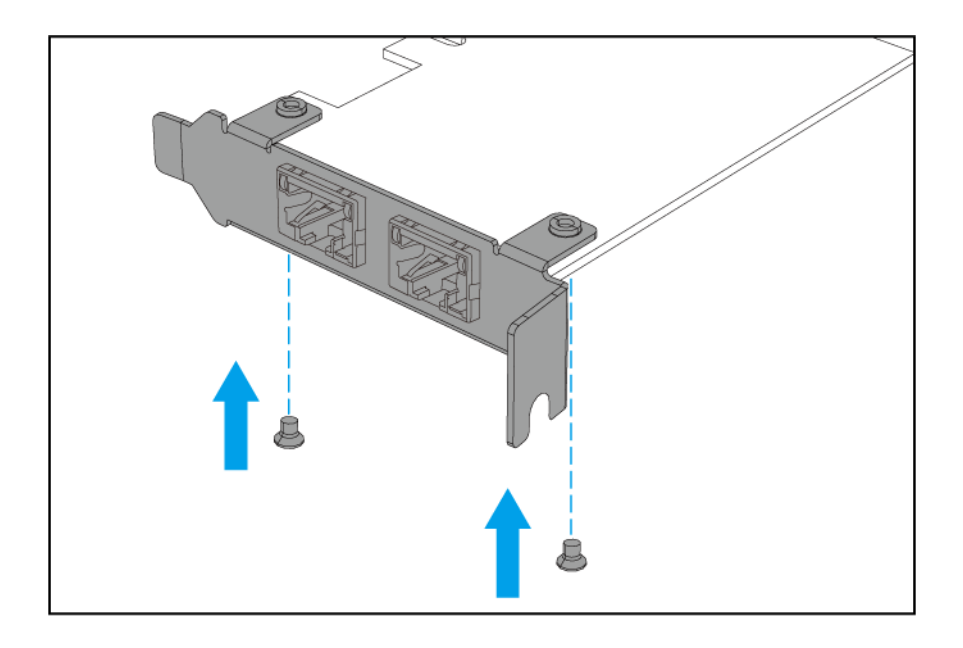

- **d.** Verificare che il supporto non si sposti.
- **5.** Installare la scheda di espansione.
	- **a.** Tenere la scheda da entrambi i bordi.
	- **b.** Inserire la scheda nello slot.
	- **c.** Fissare la vite.

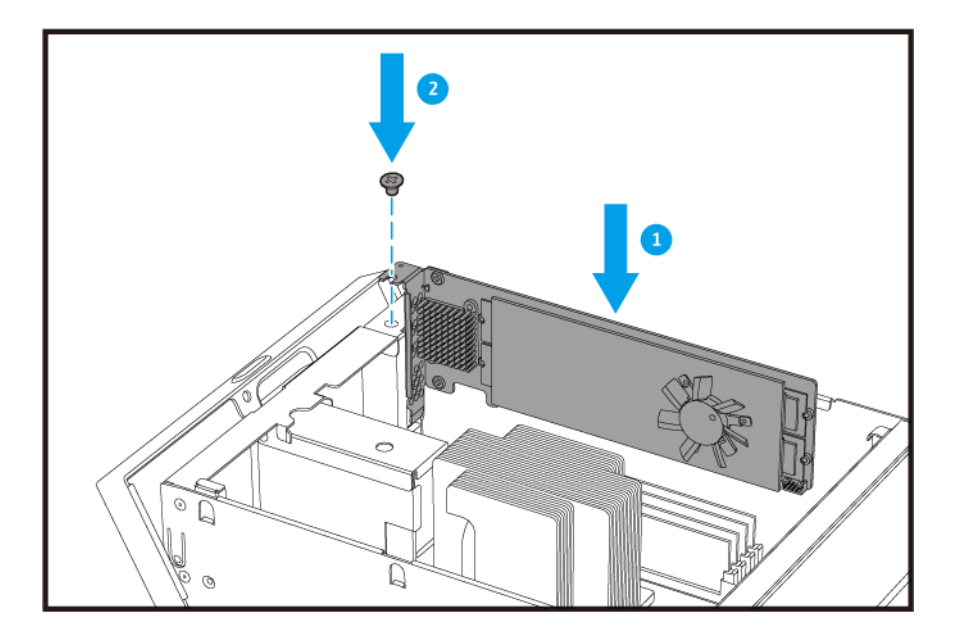

**6.** Installare il controller di archiviazione.

Per i dettagli, consultare [Installazione di un controller di archiviazione](#page-23-0).

#### <span id="page-34-0"></span>**Sostituzione dei moduli di memoria**

Ciascun controller di archiviazione dispone di otto slot di memoria. È possibile aumentare la capacità di memoria del NAS aggiornando il modulo di memoria.

Usare solo moduli QNAP dello stesso tipo e capacità per mantenere le prestazioni e la stabilità del sistema. I moduli di memoria QNAP possono essere acquistati presso i rivenditori autorizzati.

#### **Importante**

Per risultati migliori, QNAP consiglia di installare coppie di moduli.

- Assicurarsi di usare moduli identici per ciascuna coppia.
- Installare le coppie in sequenza e seguire gli slot assegnati per ciascuna coppia.
- L'ES1686dc dispone di otto slot di memoria. Per prestazioni a quattro canali ottimali, installare i moduli di memoria su quattro o otto slot. Quando si installano quattro moduli di memoria, installare la memoria negli slot 1, 3, 6 e 8.

Per informazioni sulla numerazione degli slot, vedere [Scheda di sistema](#page-18-0).

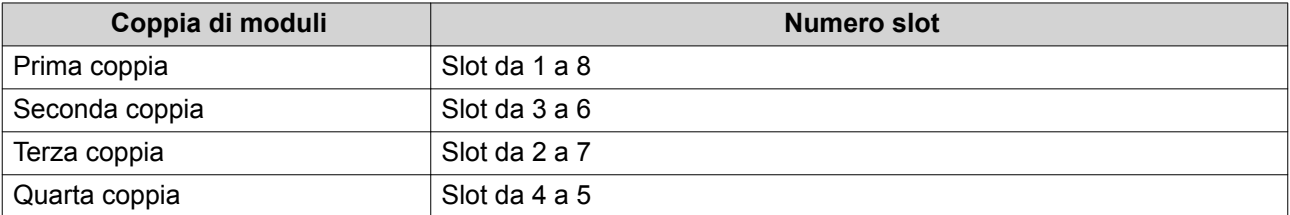

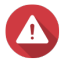

#### **Avvertenza**

- Le seguenti procedure devono essere svolte solo da personale qualificato. La mancata osservanza delle istruzioni può provocare lesioni o decesso.
- Attenersi alle procedure per le scariche elettrostatiche (ESD) per evitare di danneggiare i componenti.

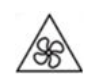

•

•

**Lame delle ventole in movimento:** Tenere le mani e altre parti del corpo lontane dalle lame delle ventole in movimento.

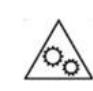

**Altri componenti in movimento:** Tenere le mani e altre parti del corpo lontane dai componenti in movimento.

- **1.** Rimuovere il controller di archiviazione. Per i dettagli, consultare [Rimozione di un controller di archiviazione](#page-22-0).
- **2.** Rimuovere un modulo esistente.
	- **a.** Spingere contemporaneamente i fermi verso l'esterno per rilasciare i moduli.

#### **Avvertenza**

Tentare di rimuovere un modulo non completamente allentato potrebbe danneggiare il modulo e la scheda madre.

- $\circledcirc$
- **b.** Tenere il modulo per i bordi e farlo scorrere con attenzione fuori dallo slot.

- **3.** Installare un nuovo modulo.
	- **a.** Allineare la tacca con il dorso nello slot.
	- **b.** Inserire il modulo nello slot.
	- **c.** Verificare che i connettori di metallo siano inseriti completamente nello slot.
	- **d.** Premere con attenzione sul modo fino a quando i fermi bloccano il modulo in posizione.

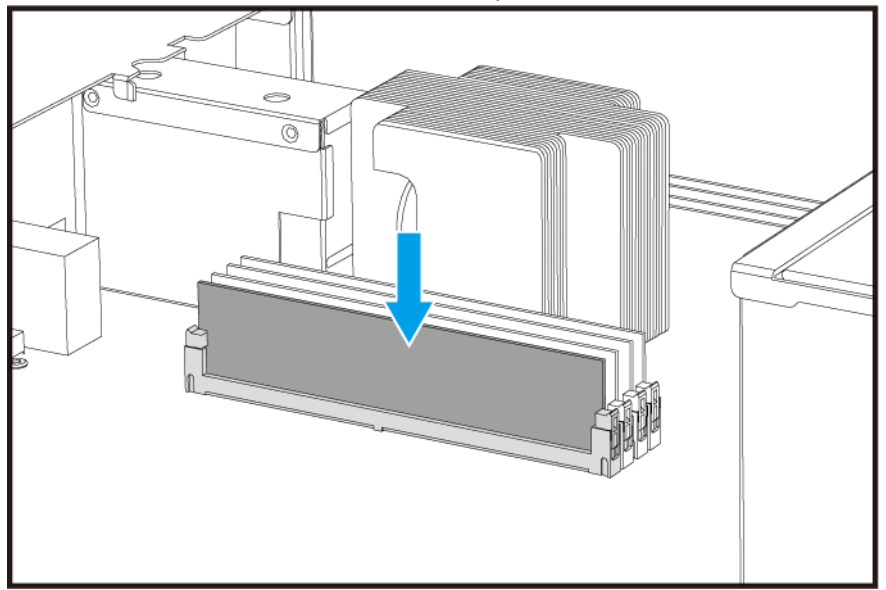

- **4.** Installare il controller di archiviazione. Per i dettagli, consultare [Installazione di un controller di archiviazione](#page-23-0).
- **5.** Verificare che il modulo sia riconosciuto dal NAS.
- <span id="page-36-0"></span>**a.** Accedere a QES come amministratore.
- **b.** Andare su **Pannello di controllo** > **Sistema** > **Stato del sistema** > **Informazioni hardware**.
- **c.** Verificare il valori per ciascuno slot di memoria.

#### **Sostituzione del modulo ventola**

Il modulo ventola di ES1686dc contiene tre ventole per garantire un adeguato raffreddamento.

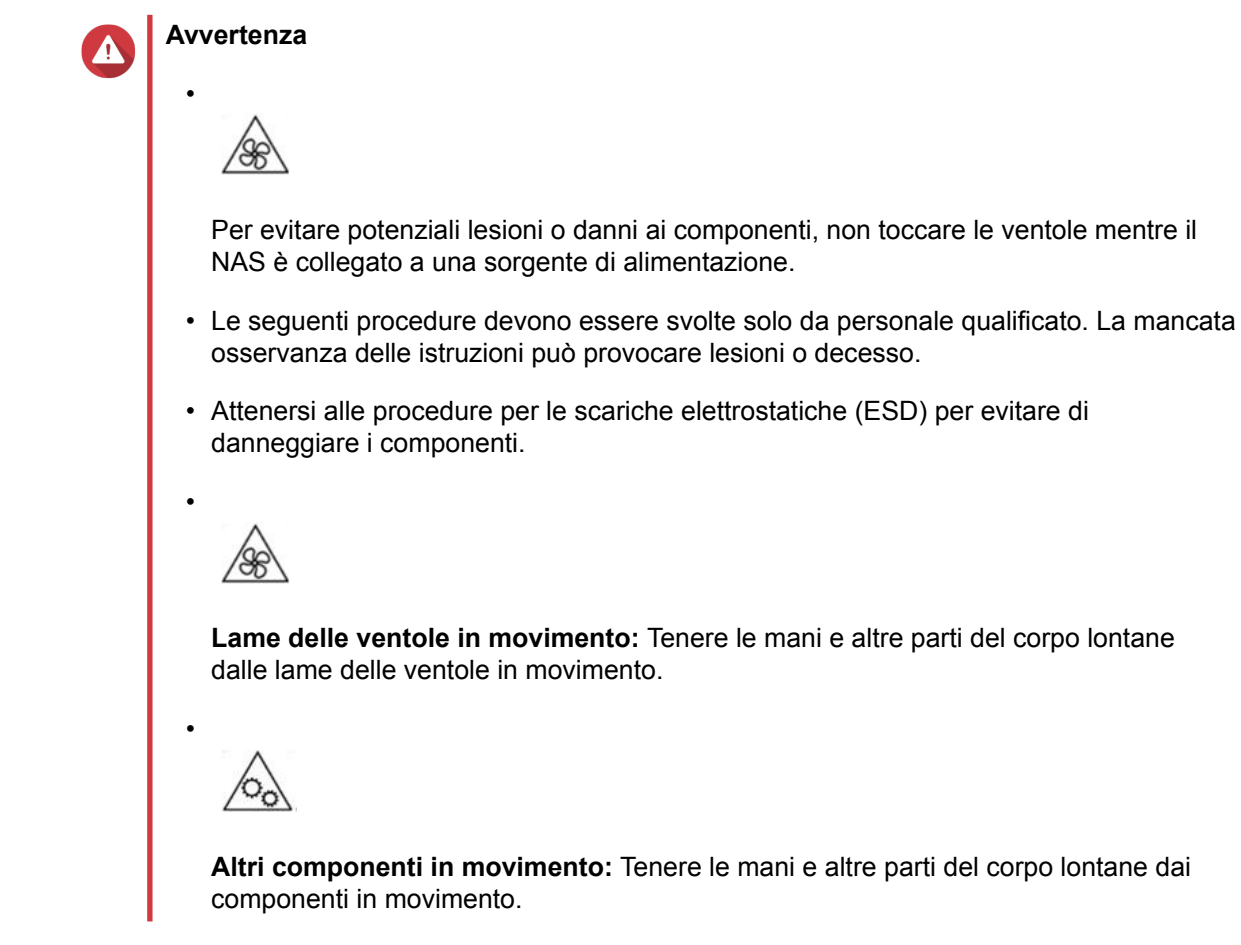

- **1.** Rimuovere il controller di archiviazione. Per i dettagli, consultare [Rimozione di un controller di archiviazione](#page-22-0).
- **2.** Rimuovere il modulo ventola.
	- **a.** Tirare la maniglia per rilasciare il modulo ventola.
	- **b.** Estrarre il modulo.

<span id="page-37-0"></span>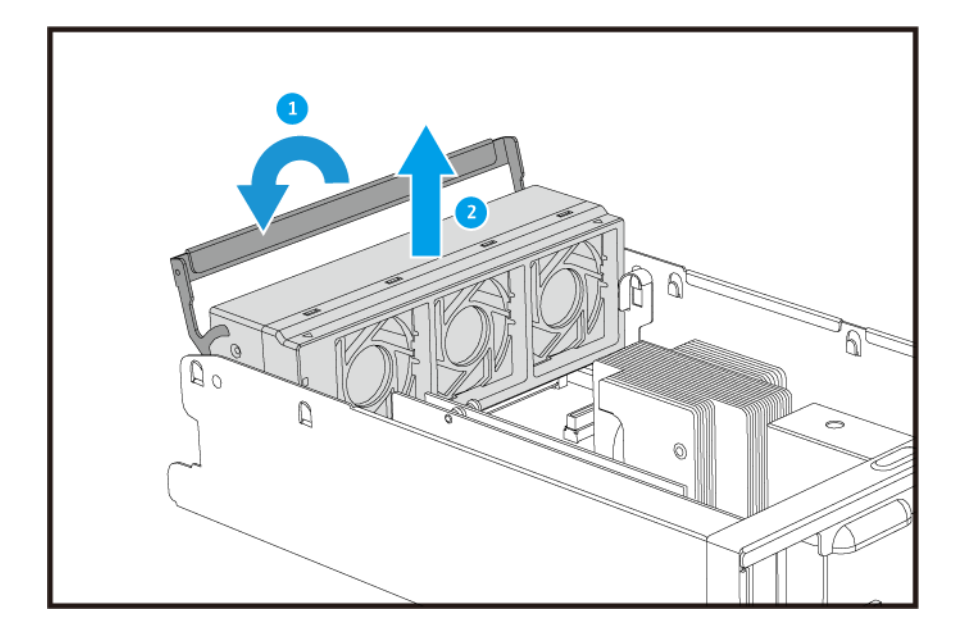

- **3.** Installare un nuovo modulo ventola.
	- **a.** Inserire il modulo nello chassis.
	- **b.** Spingere la maniglia verso il basso per bloccare il modulo in posizione.

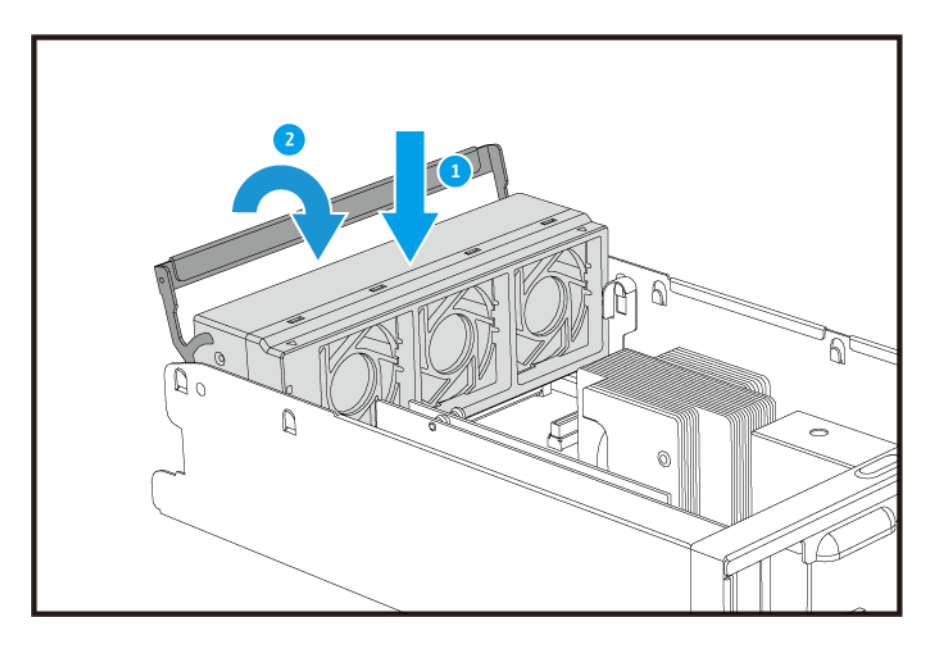

**4.** Installare il controller di archiviazione. Per i dettagli, consultare [Installazione di un controller di archiviazione](#page-23-0).

#### **Alimentatori ridondanti hot-swap**

- **1.** Spegnere il controller di archiviazione.
- **2.** Scollegare il cavo di alimentazione dalla presa elettrica e dal PSU da sostituire.

#### **Avvertenza**

 $\Lambda$ 

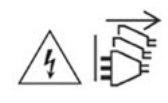

Il NAS può disporre di uno o più cavi alimentatore (PSU). Per evitare lesioni serie, i cavi PSU devono essere scollegati da un tecnico addestrato prima di installare o sostituire i componenti del sistema.

**3.** Premere il fermo verso la maniglia ed estrarre il PSU.

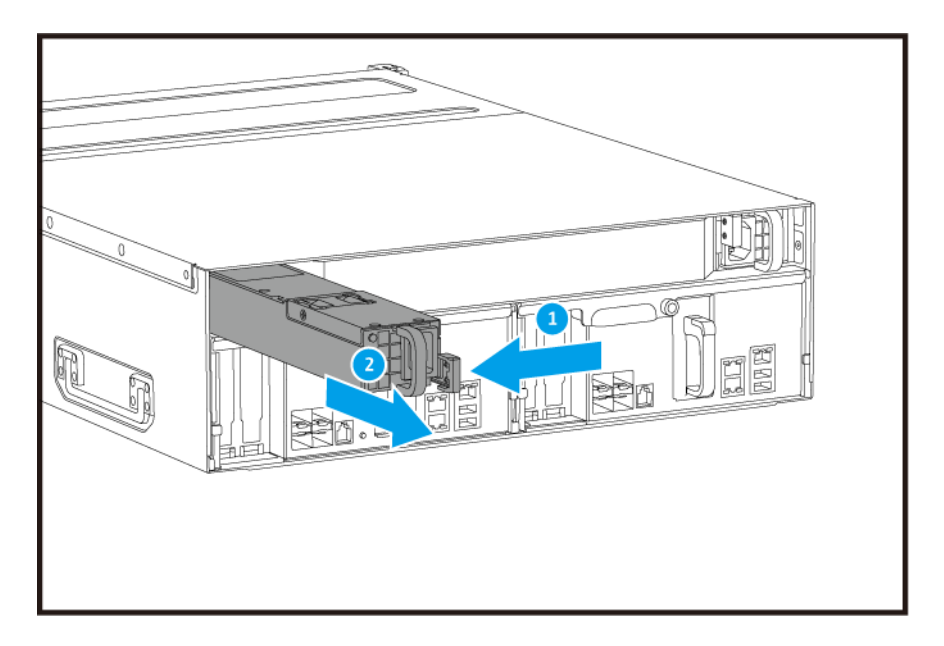

**4.** Inserire il nuovo PSU.

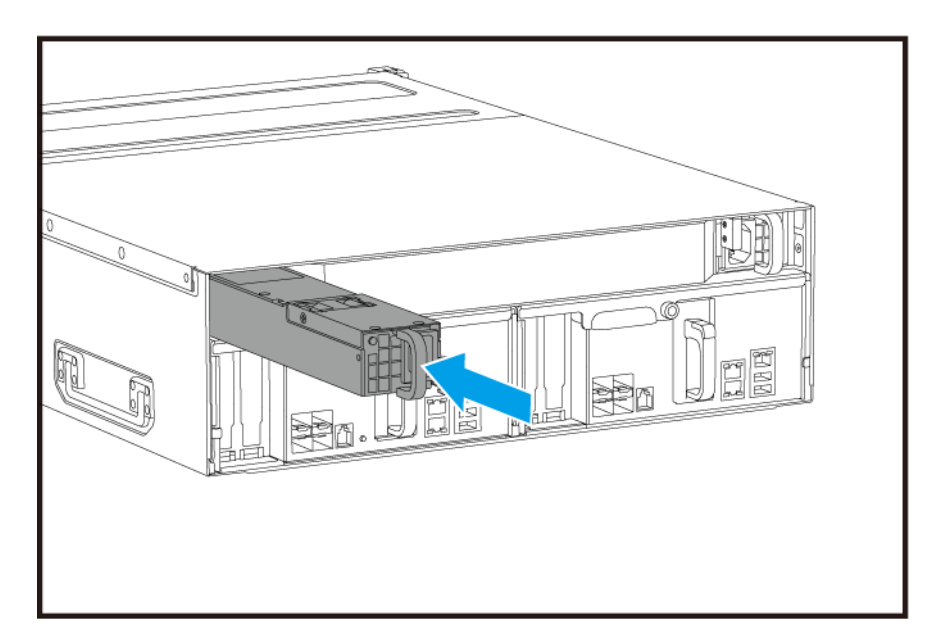

**5.** Collegare il cavo di alimentazione al PSU e alla presa elettrica.

<span id="page-39-0"></span>**6.** Accendere il controller di archiviazione.

#### **Sostituzione dell'unità di backup della batteria**

In caso di malfunzionamento dell'unità di alimentazione del controller di archiviazione, il sistema passerà all'unità di backup della batteria (BBU).

**1.** Premere il pulsante ed estrarre la BBU.

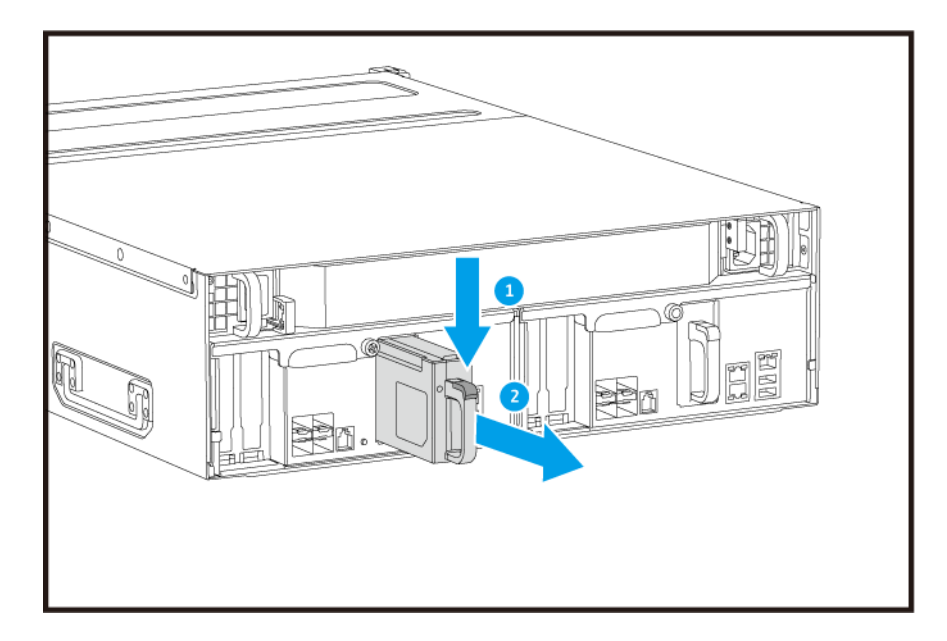

**2.** Inserire la nuova BBU nello slot e bloccarla in posizione.

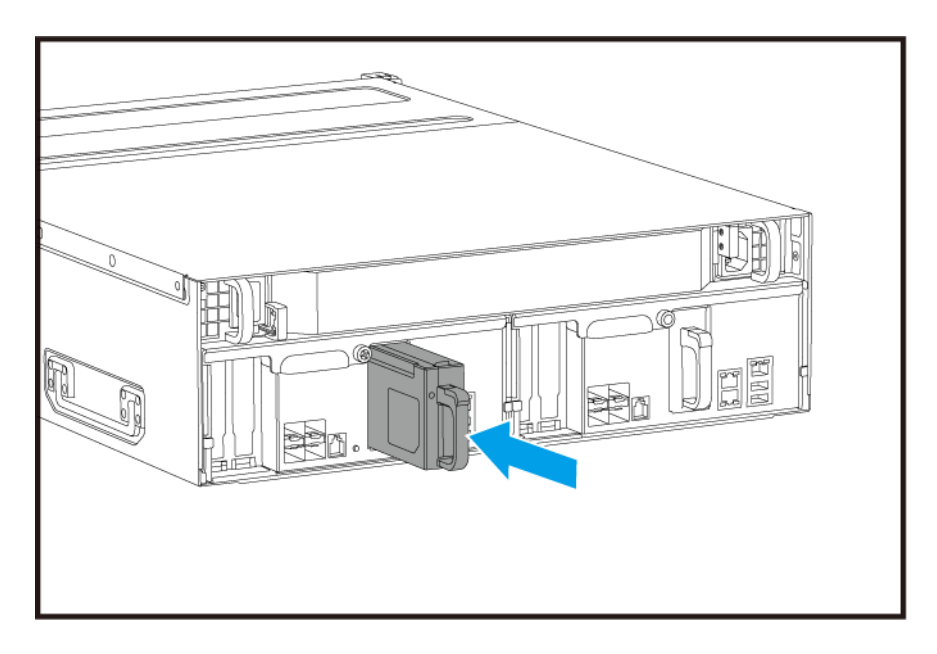

#### **Installazione dell'unità di espansione**

ES1686dc supporta unità di espansione SAS ed è compatibile con EJ1600 v2. Per il collegamento all'EJ1600 v2, sono necessari alcuni accessori per l'espansione dell'archiviazione. Per maggiori informazioni, consultare la tabella di seguito.

<span id="page-40-0"></span>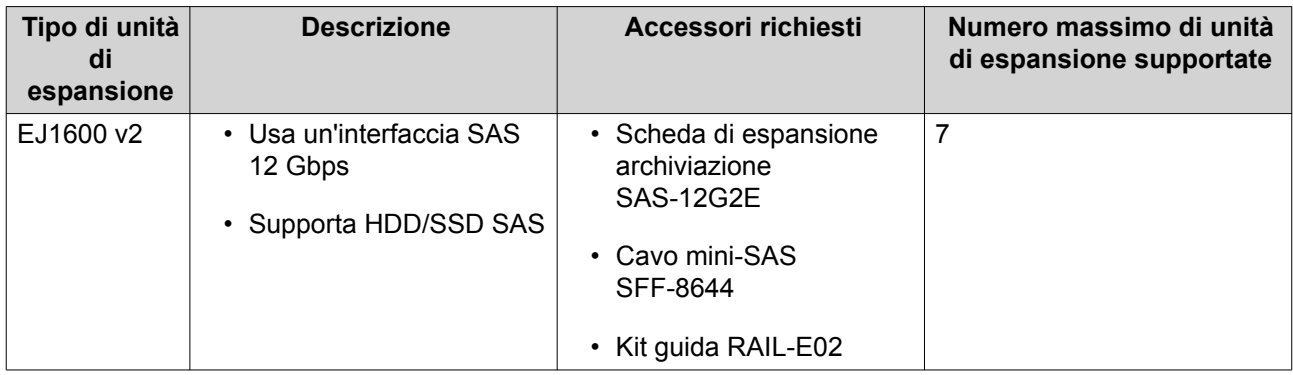

Gli accessori di espansione possono essere acquistati presso QNAP o un rivenditore autorizzato.

Per ulteriori dettagli andare su <https://shop.qnap.com/>.

#### **Connessione di unità di espansione SAS**

- **1.** Installare una scheda di espansione di archiviazione nello slot PCle. Per i dettagli, vedere [Installazione delle schede di espansione](#page-31-0).
- **2.** Collegare le unità di espansione al NAS utilizzando una delle seguenti topologie.

#### **Importante**

QNAP consiglia di usare sempre una configurazione a due percorsi per evitare l'inattività dell'archiviazione dovuta a malfunzionamenti dell'unità di espasione o lo scollegamento del cavo. La configurazione a singolo percorso deve essere usata solo in casi in cui non è possibile usare la configurazione a due percorsi.

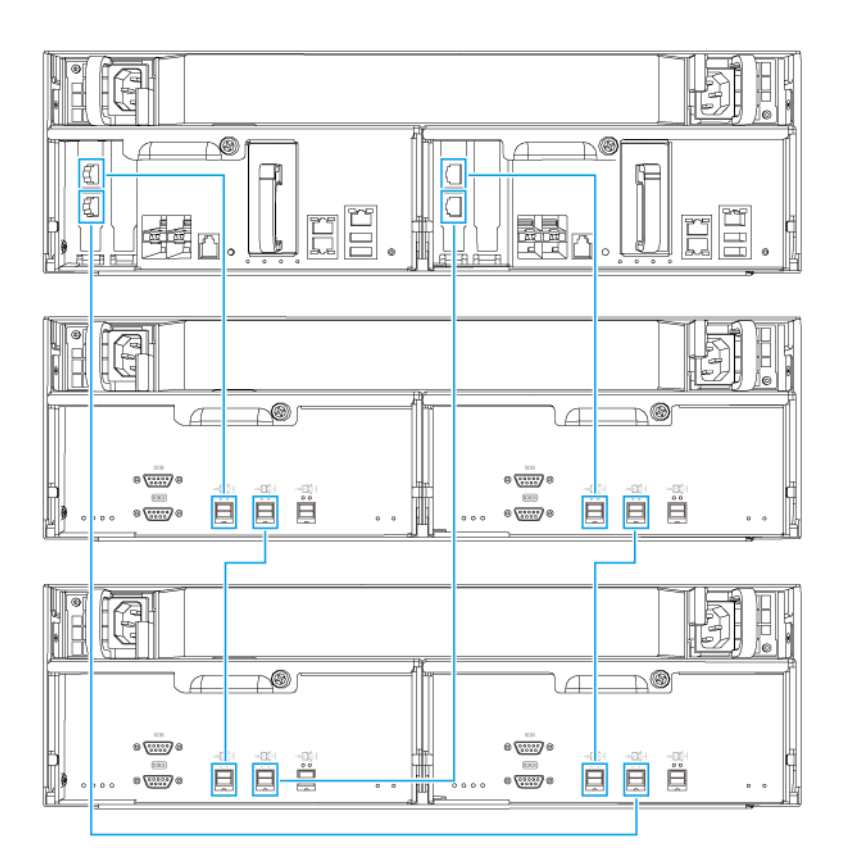

**Configurazione a due percorsi**

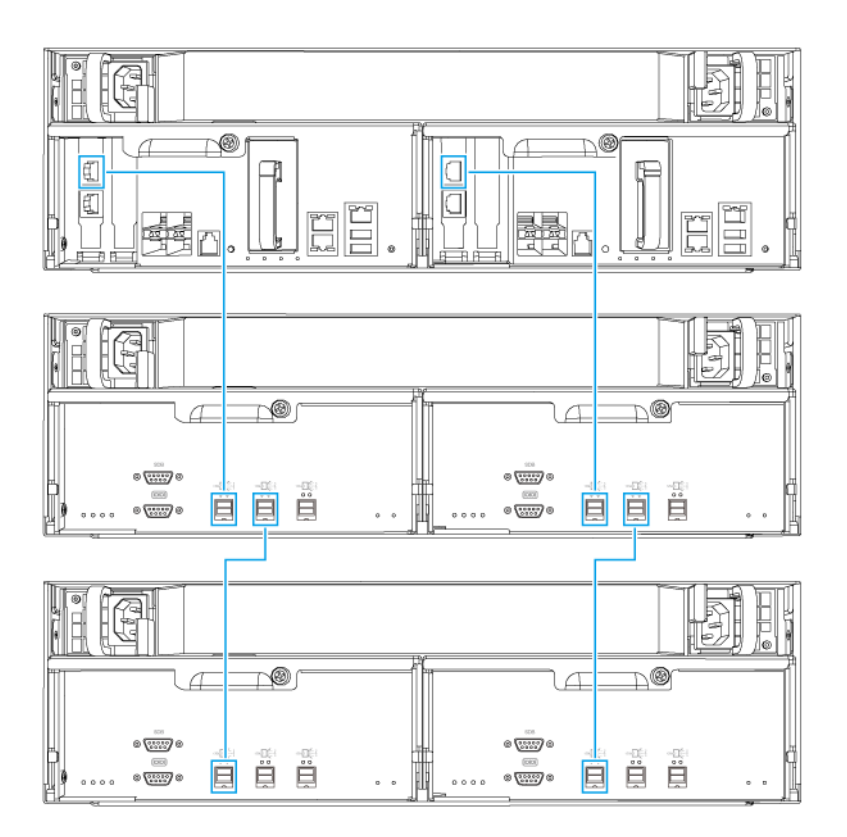

#### **Configurazione a singolo percorso**

- **3.** Accendere le unità di espansione.
- **4.** Verificare che le unità di espansione siano riconosciute dal NAS.
	- **a.** Accedere a QES come amministratore.
	- **b.** Andare su **Menu principale** > **Gestione archiviazione** > **Panoramica** > **Sistema** .
	- **c.** Verificare che le unità di espansione siano presenti nell'elenco.

#### **Aggiunta di unità di espansione SAS**

#### **Importante**

 $\mathbf{u}$ 

- Quando viene aggiunta una unità di espansione a una topologia NAS esistente, la nuova espansione deve essere l'ultima aggiunta. Ad esempio, se sono presenti due unità di espansione, allora la nuova unità deve essere aggiunta in sequenza come unità di espansione 3.
- Se si sta utilizzando una configurazione a due percorsi, è necessario preparare 2 nuovi cavi SAS.

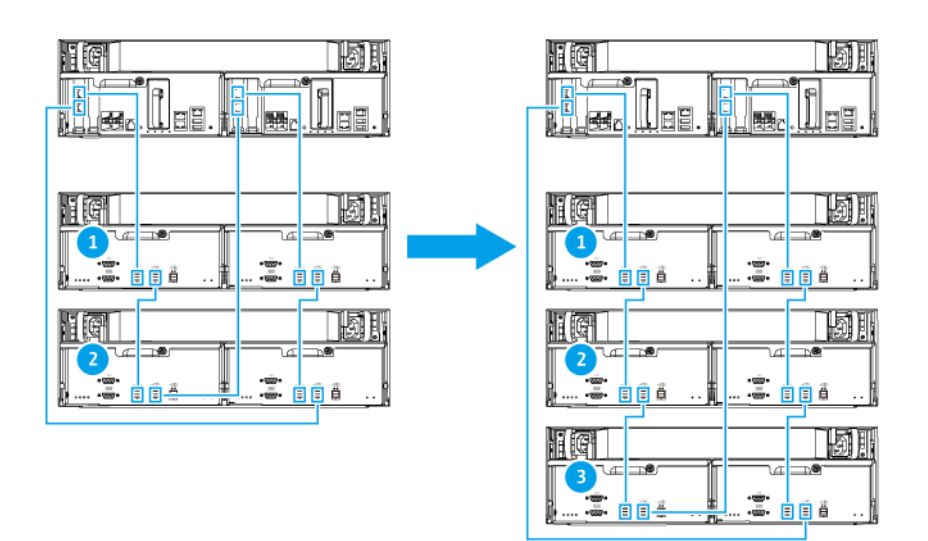

**Configurazione a due percorsi**

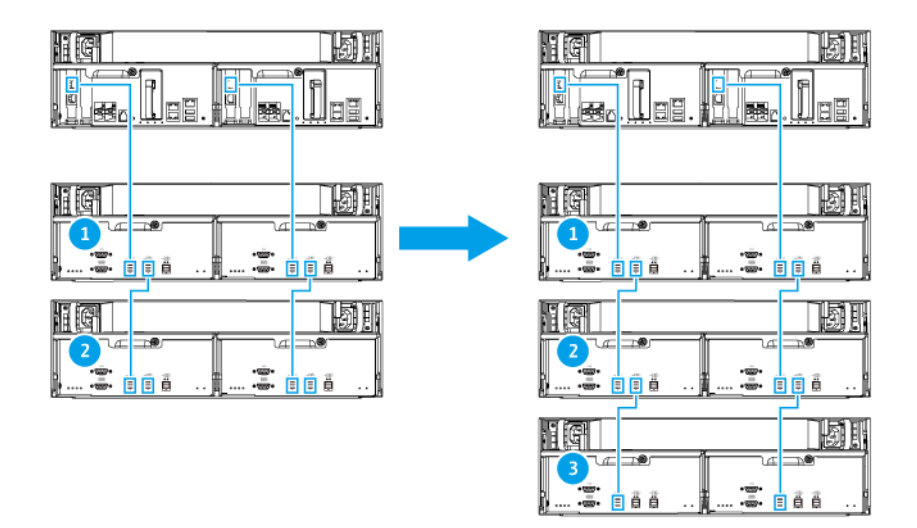

#### **Configurazione a singolo percorso**

- **1.** Montare la nuova unità di espansione sul rack.
- **2.** Installare i dischi nella nuova unità di espansione.
- **3.** Se si sta utilizzando una configurazione a due percorsi, scollegare i cavi loop dalle porte SAS sull'ultima unità di espansione. I cavi loop sono i cavi SAS utilizzati per collegare l'ultima unità di espansione sul retro del NAS.
- **4.** Utilizzando due cavi SAS nuovi, collegare l'ultima unità di espansione alla nuova unità di espansione.
- **5.** Se si sta utilizzando una configurazione a due percorsi, collegare i cavi loop alla nuova unità di espansione.
- **6.** Collegare i cavi di alimentazione alla nuova unità di espansione.
- **7.** Accendere la nuova unità di espansione.
- **8.** Accedere a QES come amministratore.
- **9.** Andare su **Menu principale** > **Gestione archiviazione** > **Archiviazione** > **Dischi** .
- **10.** Fare clic su **Recupera** e selezionare **Reinizializza ID alloggiamento**.

QES esegue la scnasione e rileva la nuova unità di espansione e i dischi installati.

#### **Sostituzione dell'unità di espansione SAS**

**1.** Porre offline tutti i pool di archiviazione nella vecchia unità di espansione.

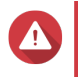

#### **Avvertenza**

La disconnessione di una unità di espazione che contiene i poll di archiviazione online può causare la perdita dei dati.

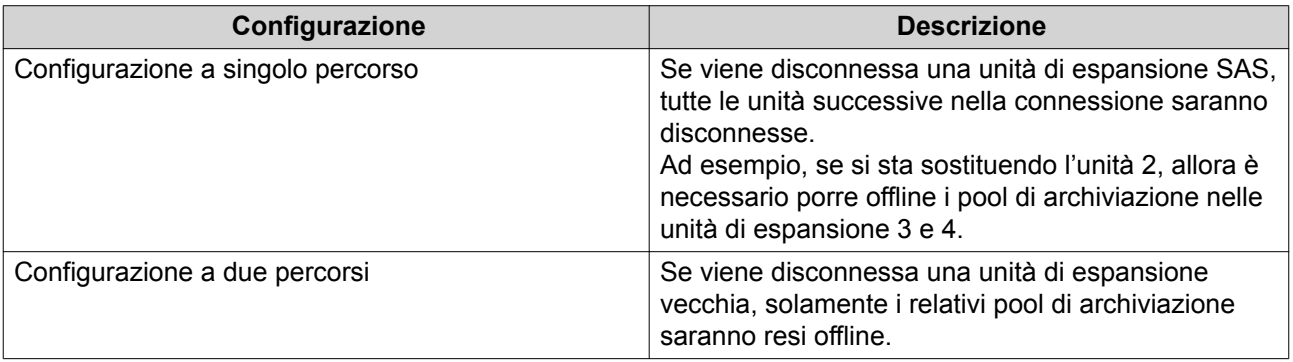

Per ulteriori informazioni, consultare il manuale utente di QES.

- **2.** Tenere premuto il pulsante di accensione sulla vecchia unità di espansione per 5 secondi. La vecchia unità di espansione si spegne.
- **3.** Scollegare tutti i cavi SAS dalla vecchia unità di espansione.
- **4.** Scollegare tutti i cavi di alimentazione dalla vecchia unità di espansione.
- **5.** Smontare e rimuovere la vecchia unità di espansione dal rack.
- **6.** Rimuovere i dischi dalla vecchia unità di espansione.
- **7.** Montare la nuova unità di espansione sul rack.
- **8.** Installare i dischi nella nuova unità di espansione.
- **9.** Collegare i cavi SAS alla nuova unità di espansione. Usare una delle seguenti topologie di cablaggio in base alla cablatura attuale. Per maggiori informazioni, consultare [Connessione di unità di espansione SAS.](#page-40-0)

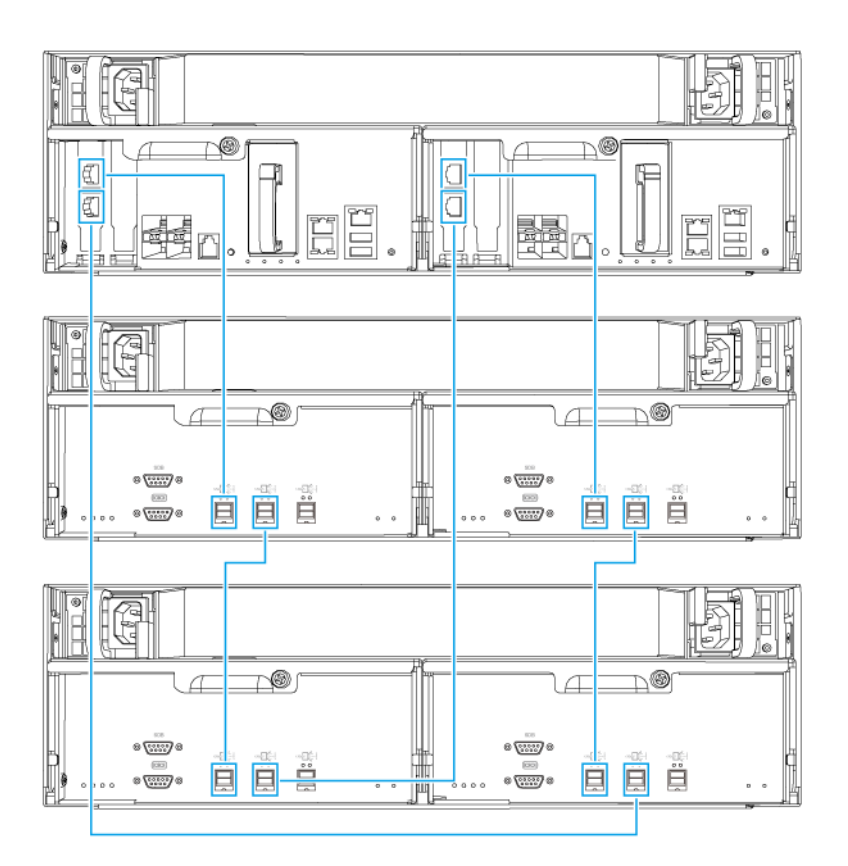

**Configurazione a due percorsi**

<span id="page-46-0"></span>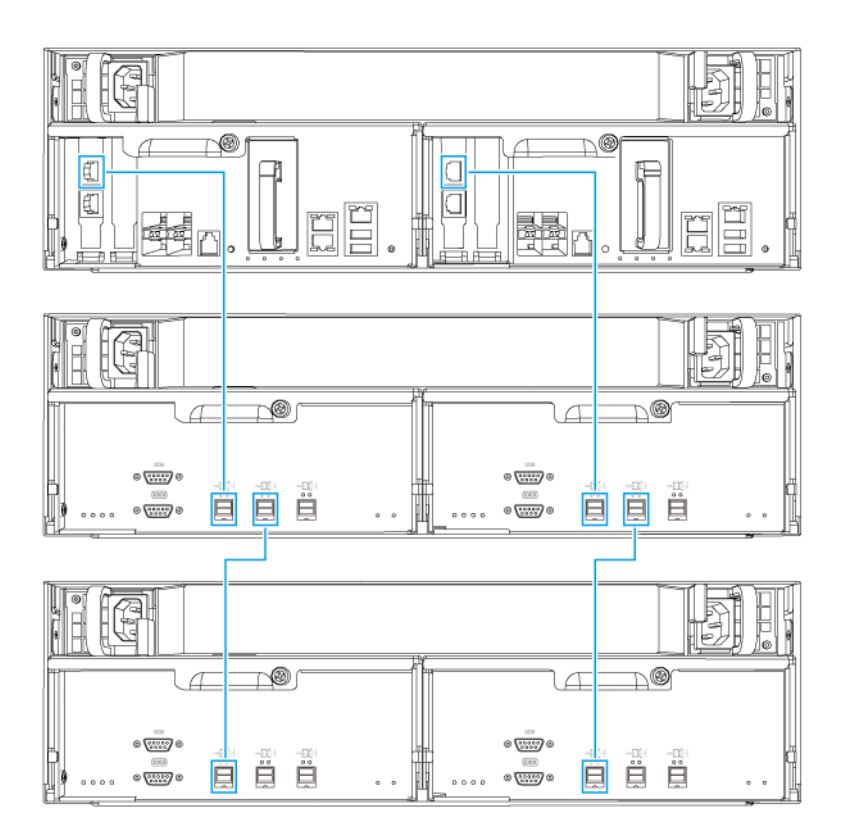

#### **Configurazione a singolo percorso**

- **10.** Collegare i cavi di alimentazione alla nuova unità di espansione.
- **11.** Accendere la nuova unità di espansione.
- **12.** Accedere a QES come amministratore.
- **13.** Andare su **Menu principale** > **Gestione archiviazione** > **Archiviazione** > **Dischi** .
- **14.** Fare clic su **Recupera** e selezionare **Reinizializza ID alloggiamento**. QES esegue la scnasione e rileva la nuova unità di espansione e i dischi installati.
- **15.** Riportare online tutti i pool di archiviazione offline.

#### **Installazione di QES**

ES1686dc utilizza il sistema operativo QNAP QES. Se il NAS è collegato alla LAN, è possibile installare QES usando Qfinder Pro.

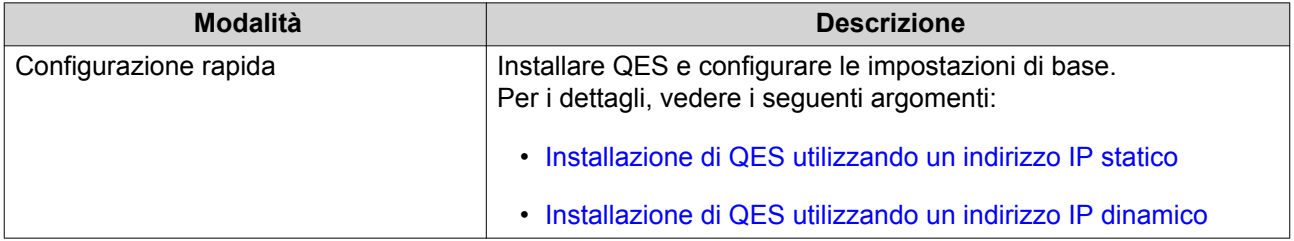

<span id="page-47-0"></span>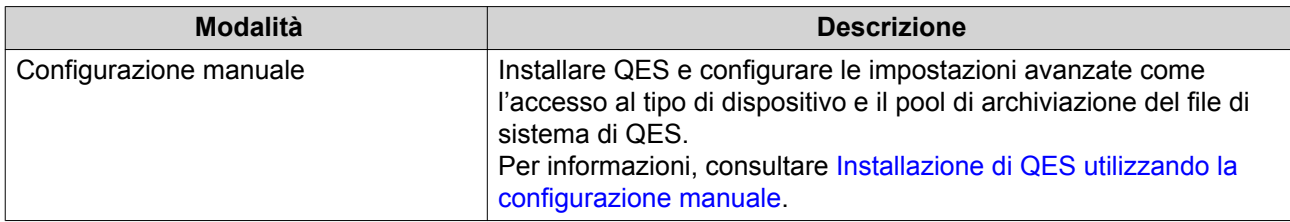

#### **Installazione di QES utilizzando un indirizzo IP statico**

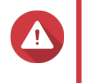

#### **Avvertenza**

L'installazione di QES comporta l'eliminazione di tutti i dati nell'unità. Prima di procedere, eseguire il backup dei dati.

- **1.** Accendere il NAS.
- **2.** Collegare il NAS alla LAN.
- **3.** Eseguire Qfinder Pro su un computer connesso alla stessa LAN.

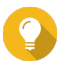

#### **Suggerimento**

Per scaricare Qfinder Pro, andare su [https://www.qnap.com/utilities.](https://www.qnap.com/utilities)

**4.** Individuare l'indirizzo IP del controller di archiviazione dall'elenco dispositivi. Se il computer è collegato al NAS tramite la porta di gestione, Qfinder Pro visualizza anche l'indirizzo IP del secondo controller.

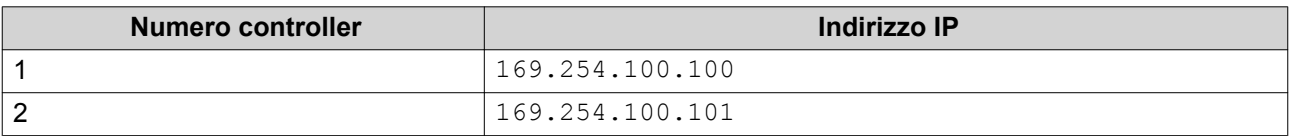

- **5.** Configurare le impostazioni di rete.
	- **a.** Sul dispositivo Windows, andare su **Pannello di controllo** > **Rete e Internet** > **Centro connessioni di rete e condivisione** .
	- **b.** Identificare e fare clic sull'interfaccia di rete collegata alla porta di gestione. Si apre la finestra dello stato della connessione.
	- **c.** Fare clic su **Proprietà**. Si apre la finestra con le proprietà della connessione.
	- **d.** Dall'elenco delle connessioni, selezionare **Protocollo Internet versione 4 (TCP/IPv4)**.
	- **e.** Fare clic su **Proprietà**. Si apre la finestra **Proprietà Protocollo Internet versione 4 (TCP/IPv4)**.
	- **f.** Selezionare **Utilizza il seguente indirizzo IP**.
	- **g.** Specificare un indirizzo IP e la subnet mask. Esempio:
		- Indirizzo IP: 169.254.1.10
		- Subnet mask: 255.255.0.0
	- **h.** Fare clic su **OK**.

<span id="page-48-0"></span>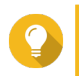

#### **Suggerimento**

È possibile riportare le impostazioni alla configurazione originale dopo aver installato QES.

- **6.** In Qfinder Pro, fare doppio clic sul controller non utilizzato. Si apre la procedura guidata di installazione.
- **7.** Fare clic su **Configurazione rapida**. Si apre la finestra **Configurazione rapida**.
- **8.** Inserire nome e password per il NAS.

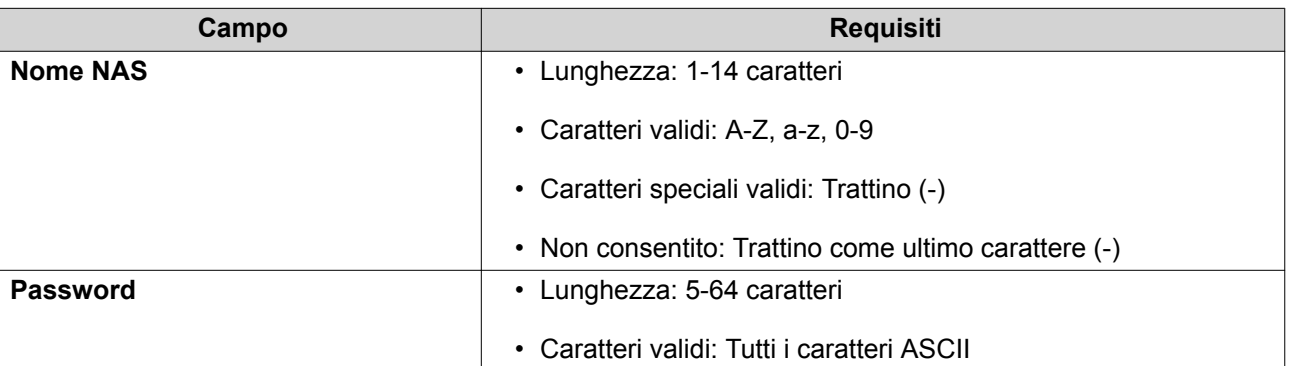

- **9.** Specificare l'indirizzo IP statico della porta di gestione di ciascun controller. Esempio:
	- Blocco IP LAN: 10.8.13.xx
	- Indirizzo IP controller 1: 10.8.13.62
	- Indirizzo IP controller 2: 10.8.13.78

#### **10.** Fare clic su **Procedi**.

Viene visualizzato un messaggio di conferma.

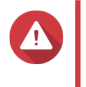

#### **Avvertenza**

Facendo clic su **Conferma** vengono eliminati tutti i dati nell'unità prima dell'installazione di QES.

#### **11.** Fare clic su **Conferma**.

La procedura guidata installa QES e riavvia il NAS. È necessario inizializzare qualsiasi disco non utilizzato fino al prossimo accesso.

#### **Installazione di QES utilizzando un indirizzo IP dinamico**

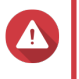

#### **Avvertenza**

L'installazione di QES comporta l'eliminazione di tutti i dati nell'unità. Prima di procedere, eseguire il backup dei dati.

- **1.** Accendere il NAS.
- **2.** Collegare il NAS alla LAN.
- **3.** Eseguire Qfinder Pro su un computer connesso alla stessa LAN.

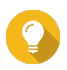

#### **Suggerimento**

Per scaricare Qfinder Pro, andare su [https://www.qnap.com/utilities.](https://www.qnap.com/utilities)

<span id="page-49-0"></span>**4.** Individuare il NAS dall'elenco dei dispositivi.

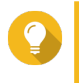

#### **Suggerimento**

Fare riferimento al tipo di dispositivo e all'indirizzo MAC per identificare il NAS. Lo stato è un punto interrogativo (?).

Se il computer è collegato al NAS tramite la porta di gestione, Qfinder Pro visualizza anche le informazioni del secondo controller.

- **5.** Fare doppio clic sul controller non utilizzato. Si apre la procedura guidata di installazione.
- **6.** Fare clic su **Configurazione rapida**. Si apre la finestra **Configurazione rapida**.
- **7.** Inserire nome e password per il NAS.

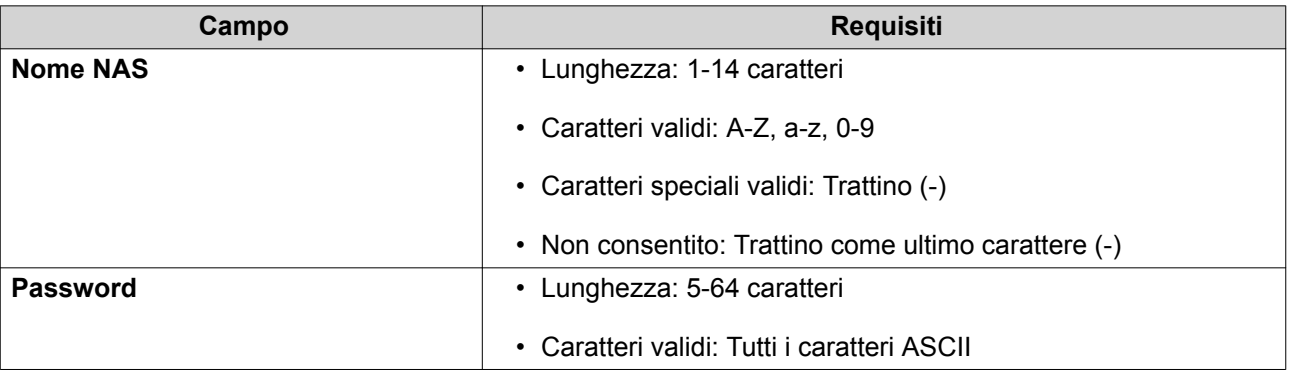

- **8.** Specificare DHCP come indirizzo IP.
- **9.** Fare clic su **Procedi**.

Viene visualizzato un messaggio di conferma.

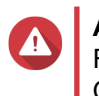

#### **Avvertenza**

Facendo clic su **Conferma** vengono eliminati tutti i dati nell'unità prima dell'installazione di QES.

#### **10.** Fare clic su **Conferma**.

La procedura guidata installa QES e riavvia il NAS. È necessario inizializzare qualsiasi disco non utilizzato fino al prossimo accesso.

#### **Installazione di QES utilizzando la configurazione manuale**

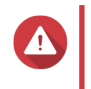

#### **Avvertenza**

L'installazione di QES comporta l'eliminazione di tutti i dati nell'unità. Prima di procedere, eseguire il backup dei dati.

- **1.** Accendere il NAS.
- **2.** Collegare il NAS alla LAN.
- **3.** Eseguire Qfinder Pro su un computer connesso alla stessa LAN.

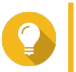

#### **Suggerimento**

Per scaricare Qfinder Pro, andare su [https://www.qnap.com/utilities.](https://www.qnap.com/utilities)

- **4.** Individuare il NAS nell'elenco dei dispositivi, quindi fare doppio clic sul nome o sull'indirizzo IP. Si apre la procedura guidata di installazione.
- **5.** Fare clic su **Configurazione manuale**. Viene visualizzata la schermata **Inserisci nome NAS e password amministratore**.
- **6.** Inserire nome e password per il NAS.

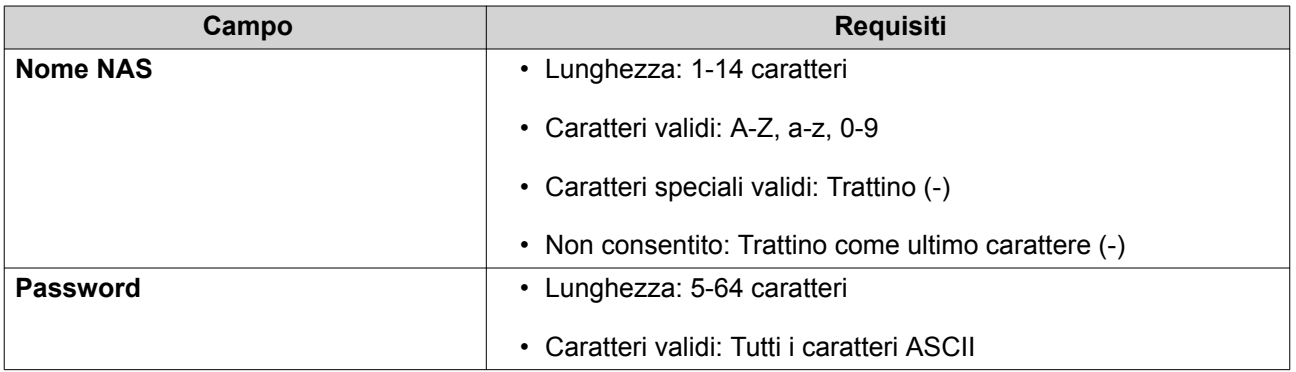

#### **7.** Fare clic su **Avanti**.

Viene visualizzata la schermata **Imposta data e ora**.

**8.** Specificare fuso orario, data e ora.

#### **Suggerimento**

QNAP consiglia di connettersi a un server NTP per verificare che il NAS rispetti lo standard UTC (Coordinated Universal Time).

#### **9.** Fare clic su **Avanti**. Viene visualizzata la schermata **Configura le impostazioni di rete**.

**10.** Selezionare **Ottieni un indirizzo IP automaticamente (DHCP)**.

#### **11.** Fare clic su **Avanti**. Viene visualizzata la schermata **Dispositivo di trasferimento file su più piattaforme**.

- **12.** Selezionare i tipi di dispositivo da usare per accedere alle cartelle condivise nel NAS.
- **13.** Fare clic su **Avanti**. Viene visualizzata la schermata **Controllo stato del disco di sistema**.
- **14.** Selezionare il pool di archiviazione dove installare QES.

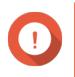

#### **Importante**

Una volta avviato il processo di installazione, il pool di archiviazione selezionato non può essere modificato. Reinizializzare il NAS prima di selezionare un gruppo disco diverso.

- **15.** Fare clic su **Avanti**. Viene visualizzata la schermata **Riepilogo**.
- **16.** Rivedere le impostazioni.
- **17.** Fare clic su **Applica**. Viene visualizzato un messaggio di conferma.

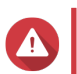

**Avvertenza**

<span id="page-51-0"></span>Facendo clic su **Conferma** vengono eliminati tutti i dati nell'unità prima dell'installazione di QES.

**18.** Fare clic su **Conferma**.

La procedura guidata installa QES e riavvia il NAS.

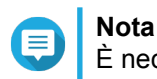

È necessario inizializzare qualsiasi disco non utilizzato fino al prossimo accesso.

#### **Configurazione della porta servizio**

La porta servizio è la porta principale per l'installazione hardware, la configurazione e la manutenzione.

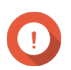

**Importante**

Usare la porta di servizio solo quando indicato dal personale di assistenza tecnica di QNAP.

#### **Porta servizio del controller di archiviazione**

La porta servizio del controller di archiviazione è una porta RS-232 con connettore RJ-11. Usare un cavo/ adattatore adeguato (ad esempio da RJ-11 a DB9/DB9 a USB o da RJ-11 a USB) per connettere la porta al computer. Le uscite pin sono definite come segue:

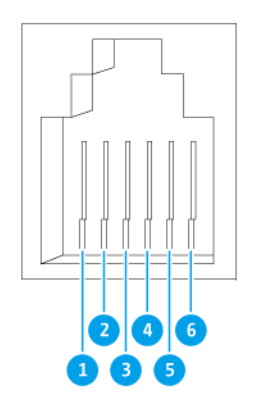

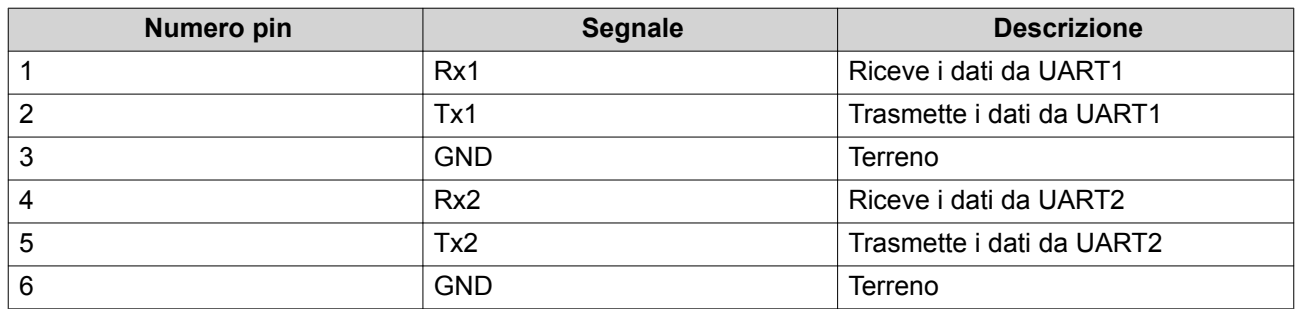

Configurare la velocità in baud e il formato carattere del PC o il terminale corrispondente alle caratteristiche predefinite della porta console:

- <span id="page-52-0"></span>• Velocità in baud 115200
- 8 bit di dati
- 1 bit di arresto
- Nessuna parità
- Controllo flusso: XON/XOFF
- Nome utente/password predefiniti: admin/admin

#### **Porta servizio dell'unità di espansione**

La porta servizio dell'unità di espansione è una porta RS-232 con connettore DB-9 (o DE-9). Le uscite pin sono definite come segue:

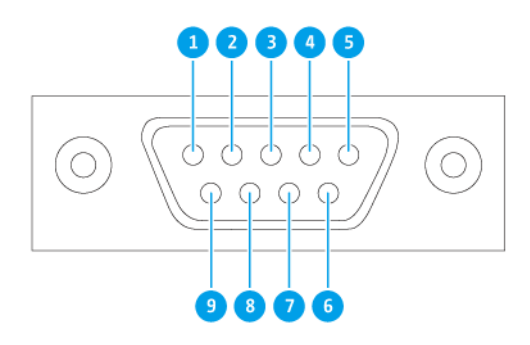

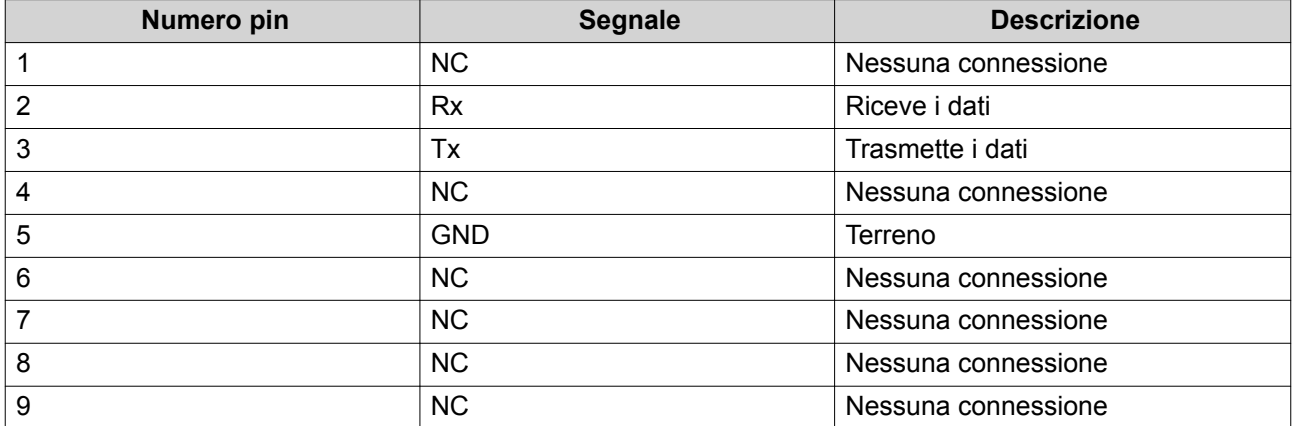

Configurare la velocità in baud e il formato carattere del PC o il terminale corrispondente alle caratteristiche predefinite della porta console:

• Velocità in baud 115200

- <span id="page-53-0"></span>• 8 bit di dati
- 1 bit di arresto
- Nessuna parità
- Controllo flusso: XON/XOFF
- Nome utente/password predefiniti: admin/admin

#### **Configurazione della porta di gestione**

La gestione è fornita dal controller Intel<sup>®</sup> i210 Gigabit Ethernet. La porta di gestione consente di connettersi al desktop QES dell'ES1686dc. Il sito web di gestione di ES1686dc predefinito è 169.254.100.100:8080. Se il NAS è stato configurato per l'uso del DHCP, è possibile utilizzare Qfinder Pro di QNAP per verificare l'indirizzo IP del NAS. Accertarsi che il NAS e il computer che esegue QNAP Qfinder Pro di QNAP siano collegati allo stesso subnet.

Il sistema richiede che gli indirizzi IP di gestione siano configurati su entrambi i controller e che le porte di gestione dei controller siano collegati alla stessa rete di gestione. Deve essere una LAN o VLAN separata perché non è possibile usare la produzione LAN o VLAN per la gestione del traffico di rete. Per configurare l'indirizzo IP della porta di gestione, fare riferimento al manuale utente di QES. Nel caso di guasto di un controller di archiviazione, è possibile attivare la funzione di acquisizione dall'applicazione Elevata disponibilità in QES per la gestione del sistema mediante la porta di gestione dell'altro controller di archiviazione con lo stesso indirizzo IP. Per ulteriori informazioni, consultare il manuale utente di QES.

I diagrammi di seguito mostrano le connessioni della porta di gestione.

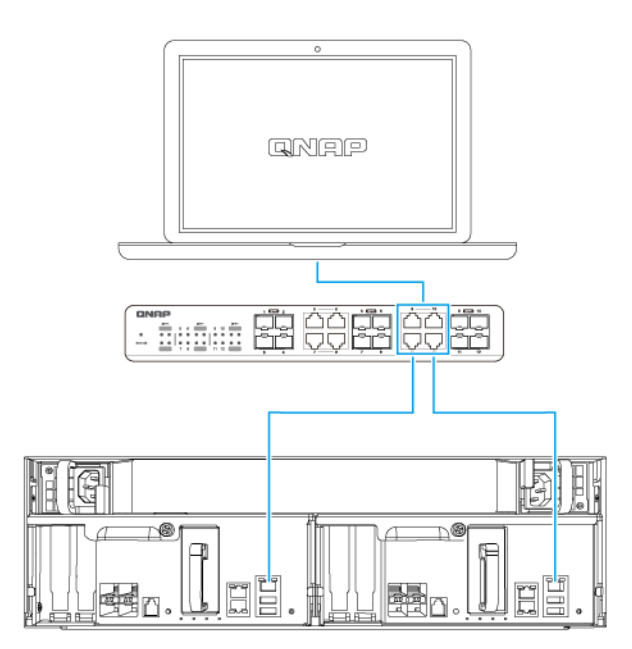

**Connesso a un endpoint QES usando DHCP**

<span id="page-54-0"></span>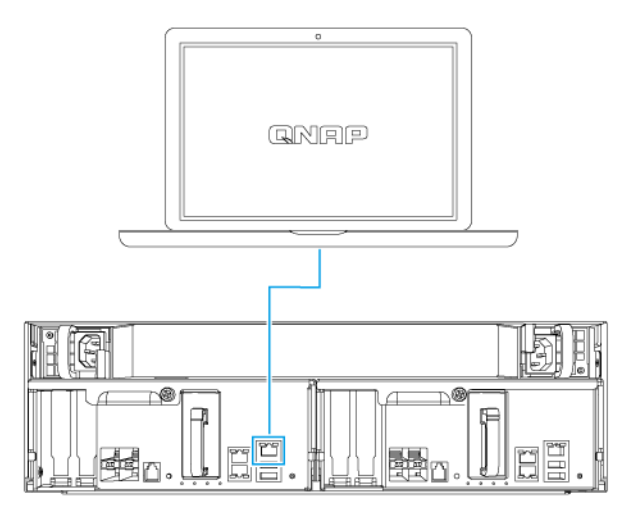

#### **Connesso direttamente a un endpoint QES**

#### **Configurazione rete I/O multipercorso**

I/O multipercorso (MPIO) è una tecnica di tolleranza dei guasti dove viene creato più di un percorso di rete fisico tra un server e un dispositivo di archiviazione come un NAS. Se uno di questo percorsi non funziona a causa di un malfunzionamento di uno switch, cavo o scheda di rete, il server può indirizzare l'I/O tramite i percorsi di rete rimasti senza alcuna inattività dell'archiviazione. L'ES1686dc supporta le connessioni MPIO su iSCSI utilizzando l'infrastruttura Ethernet standard.

Il diagramma di seguito è un esempio di come deve essere implementato l'I/O multipercorso:

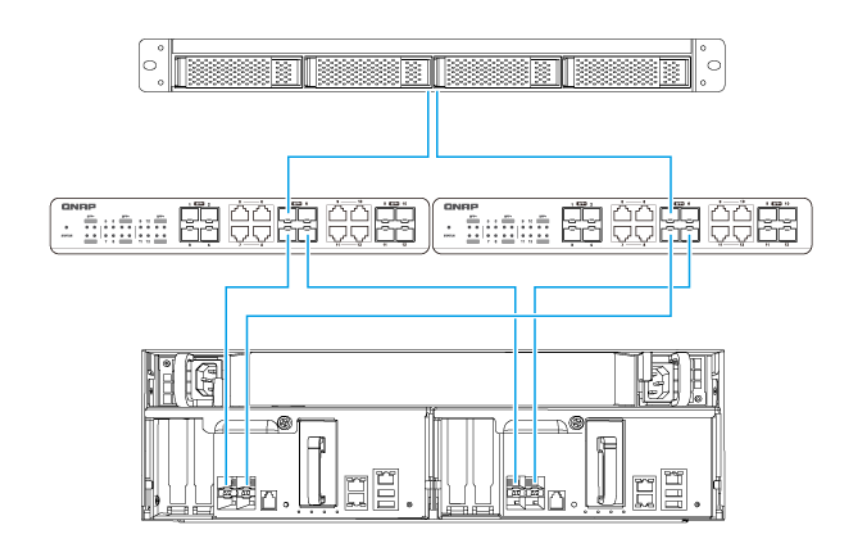

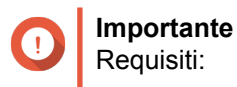

• Ciascuna porta dati QES deve usare lo stesso indirizzo IP statico.

• Ciascun server e controller di archiviazione deve essere collegato ad almeno due diversi switch fisici su diverse subnet.

Raccomandazioni:

• Usare switch di rete o VLAN dedicati per separare il traffico iSCSI dall'altro traffico di rete.

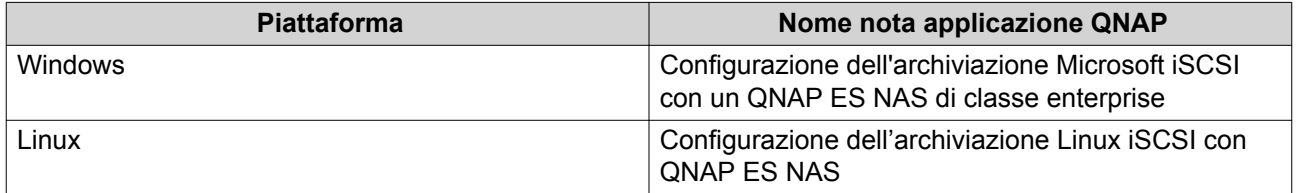

Per ulteriori informazioni, consultare la seguente guida utente: [https://download.qnap.com/Storage/](https://download.qnap.com/Storage/TechnicalDocument/ES1640dc-v2/ESNAS-UG1102-20180103-en.pdf) [TechnicalDocument/ES1640dc-v2/ESNAS-UG1102-20180103-en.pdf](https://download.qnap.com/Storage/TechnicalDocument/ES1640dc-v2/ESNAS-UG1102-20180103-en.pdf)

## <span id="page-56-0"></span>**4. Risoluzione dei problemi**

In questo capitolo sono descritte informazioni di base sulla risoluzione dei problemi.

#### **Forzare Qfinder Pro per individuare il NAS**

Se Qfinder Pro non è in grado di individuare il NAS durante l'installazione QES, le unità o i dati potrebbero essere guasti.

- **1.** Spegnere il NAS.
- **2.** Rimuovere tutte le attività.
- **3.** Accendere il NAS.
- **4.** Trovare il NAS utilizzando Qfinder Pro.
- **5.** Reinserire le unità.
- **6.** Continuare l'installazione di QES.

#### **Hot swap di unità con errori**

Il NAS supporta l'hot swap delle unità nelle situazioni seguenti.

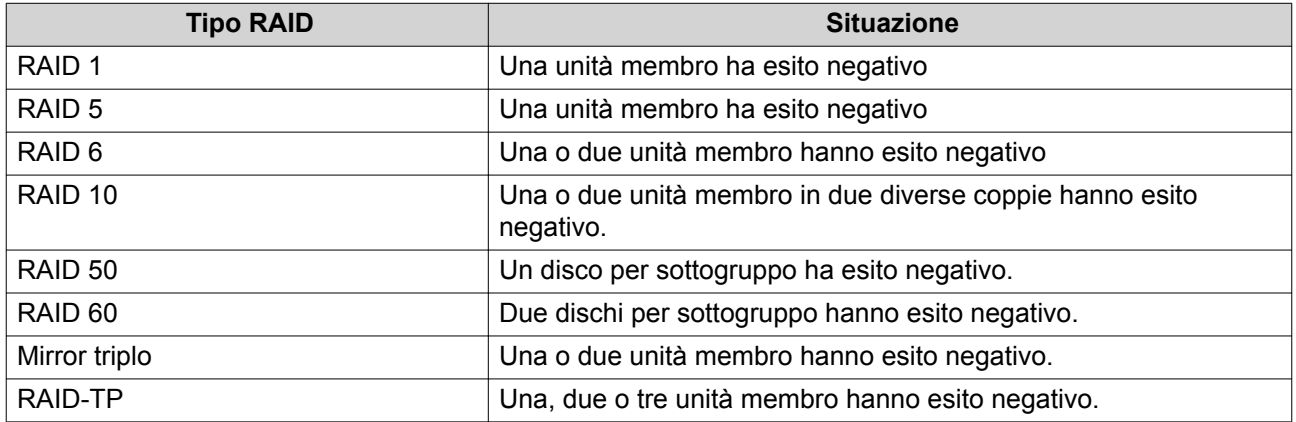

**1.** Accedere a QES come amministratore.

#### **2.** Andare su **Menu principale** > **Gestione archiviazione** > **Archiviazione** > **Dischi** .

- **3.** Individuare l'unità con errori.
- **4.** Preparare un nuovo disco rigido con capacità uguale o superiore a quella del disco rigido guasto.
- **5.** Rimuovere l'unità guasta dal NAS.
- **6.** Attendere 20 secondi oppure fino a quando il server emette un doppio bip.
- **7.** Rimuovere l'unità guasta dal vassoio dell'unità.
- **8.** Inserire la nuova unità nel vassoio.
- **9.** Installare la nuova unità. Il NAS emetterà due bip.

#### <span id="page-57-0"></span>**10.** Andare su **Menu principale** > **Gestione archiviazione** > **Spazio di archiviazione** .

**11.** Individuare il volume contenente la nuova unità e verificare che lo stato sia Ricostruzione.

#### **Supporto e altre risorse**

QNAP fornisce le seguenti risorse:

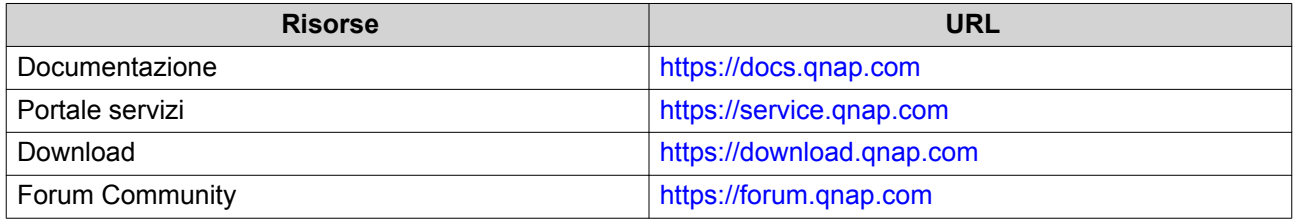

## <span id="page-58-0"></span>**5. Glossario**

## **QES**

Sistema operativo QNAP NAS

### **Qfinder Pro**

L'utility QNAP consente di individuare e accedere ai dispositivi QNAP NAS nella LAN

## <span id="page-59-0"></span>**6. Avvisi**

In questo capitolo sono fornite informazioni su garanzia, clausole esonerative, licenze e normative.

#### **Garanzia limitata**

QNAP offre un servizio di garanzia limitata sui prodotti. Il prodotto hardware QNAP è garantito da difetti di materiali e di manodopera per un periodo di un (1) anno o più dalla data stampata sulla fattura. ("Periodo di garanzia"). Consultare i diritti obbligatori su [www.qnap.com/warranty,](http://www.qnap.com/warranty) che possono essere modificati di volta in volta da QNAP a propria esclusiva discrezione.

#### **Limitazione delle responsabilità**

Le informazioni in questo documento sono fornite in relazione ai prodotti di QNAP Systems, Inc. (the "QNAP"). Questo documento non costituisce ne fornisce alcuna licenza, espressa o implicita, da preclusione o altrimenti, su qualsiasi diritto di proprietà intellettuale. Salvo se diversamente stabilito nei termini e condizioni di QNAP per la vendita di tali prodotti, QNAP non si assume alcun tipo di responsabilità. Inoltre QNAP rifiuta qualsiasi tipo di garanzia, espressa o implicita, relativa alla vendita e/o l'uso di prodotti QNAP, incluse responsabilità o garanzie relative all'idoneità per fini particolari, la commerciabilità o la violazione di qualsiasi brevetto, copyright o altro diritto di proprietà intellettuale.

I prodotti QNAP non sono destinati all'uso per fini medici, salva vita, per supporto alle funzioni vitali, controlli critici o sistemi di sicurezza o in applicazioni per servizi nucleari.

In nessun caso la responsabilità di QNAP potrà eccedere il prezzo pagato per il prodotto in caso di danni diretti, indiretti, speciali, accidentali o conseguenti provocati dall'uso del prodotto, dal software o dalla documentazione. QNAP non fornisce alcuna garanzia o impegno espressa, implicita o legale riguardo ai suoi prodotti o sui contenuti o l'uso della documentazione e di tutti i software allegati e nello specifico non riconosce la sua qualità, prestazione, commerciabilità o adeguatezza a un qualsiasi scopo specifico. QNAP si riserva il diritto di rivedere o aggiornare i suoi prodotti, software o documentazione senza obbligo di notifica singole persone o entità.

Si consiglia di eseguire il backup del sistema periodicamente per evitare la possibile perdita di dati. QNAP non si assume alcuna responsabilità per la perdita o il recupero dei dati.

In caso di restituzione di qualsiasi componente del pacchetto di prodotti QNAP, come NAS (Network Attached Storage), per il rimborso o per la manutenzione, accertarsi che siano imballati in modo appropriato per la spedizione. Qualsiasi tipo di danno provocato da un imballo non appropriato non sarà rimborsato.

Tutte le funzioni, funzionalità e altre specifiche di prodotto sono soggette a modifica senza preavviso od obbligo di sorta. Le informazioni qui contenute sono soggette a modifica senza preavviso.

I simboli ® o ™ non vengono utilizzati nel testo.

#### <span id="page-60-0"></span>**Nota BSMI**

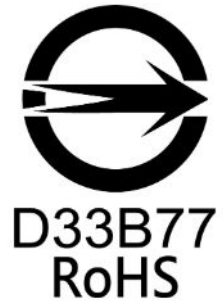

警告使用者:這是甲類的資訊產品,在居住的環境中使用時,可能會造成射頻干擾,在 這種情況下,使用者會被要求採取某些適當的對策。

#### **Avviso CE**

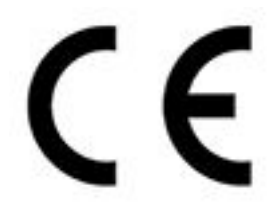

Il presente QNAP NAS è conforme allo standard CE Compliance Classe A.

#### **Avviso FCC**

**Avviso FCC Classe A**

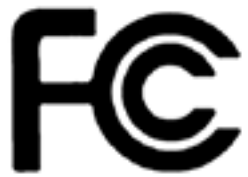

 Questo dispositivo è conforme alla Parte 15 delle normative FCC. Il funzionamento è soggetto alle due seguenti condizioni:

- **1.** Questo dispositivo non può provocare interferenze dannose.
- **2.** Questo dispositivo deve accettare qualsiasi interferenza ricevuta, incluse le interferenze che potrebbero provocare operazioni indesiderate.

## **Nota**

la presente apparecchiatura è stata testata e ritenuta conforme con le limitazioni per i dispositivi digitali di Classe A, ai sensi della Parte 15 delle Norme FCC. Questi limiti sono designati a fornire una protezione ragionevole da interferenze dannose in ambienti commerciali. La presente apparecchiatura genera, utilizza, e può irradiare energia in radio frequenza e, se non utilizzata o installata seguendo le istruzioni, può generare interferenze dannose alle comunicazioni radio. Il funzionamento di questo apparecchio in un'area residenziale può provocare interferenze dannose; in questo caso sarà richiesto all'utente di correggere l'interferenza a sue spese.

#### **Importante**

Tutte le modifiche apportate a questo dispositivo e non approvate da QNAP Systems, Inc. potrebbero annullare l'autorità all'uso concessa all'utente da FCC.

#### <span id="page-61-0"></span>**SJ/T 11364-2006**

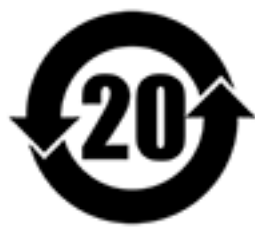

本产品符合中国 RoHS 标准。以下表格标示此产品中某有毒物质的含量符合中国 RoHS 标准规定的限量要求。

本产品上会附有"环境友好使用期限"的标签,此期限是估算这些物质"不会有泄漏或突变"的年限。本产品 可能包含有较短的环境友好使用期限的可替换元件,像是电池或灯管,这些元件将会单独标示出来。

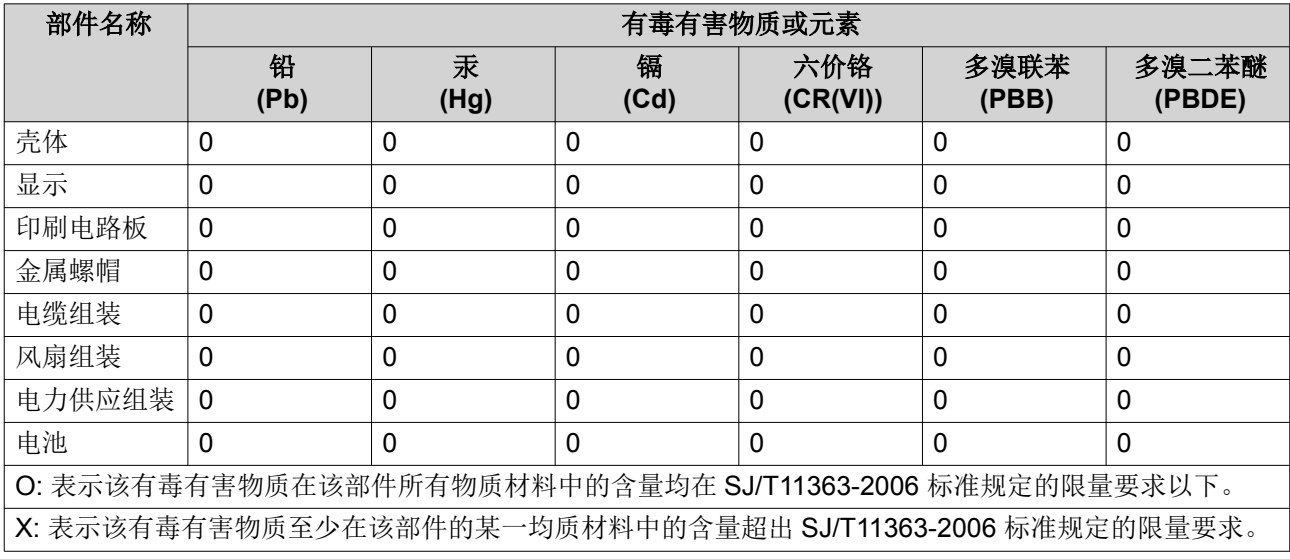

#### **Nota VCCI**

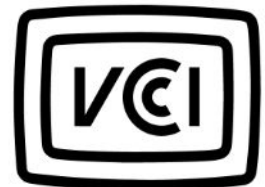

この装置は、クラス A 情報技術装置です。この装置を家庭環境で使用すると電波 妨害を引き起こすことがあります。この場合には使用者が適切な対策を講ずるよう要求されることがありま す。

VCCI–A